# **Precision 3450 Small Form Factor**

Setup and Specifications

**Regulatory Model: D15S Regulatory Type: D15S104 May 2023 Rev. A07**

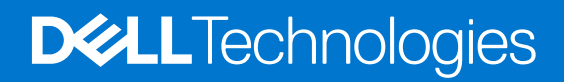

#### Notes, cautions, and warnings

**NOTE:** A NOTE indicates important information that helps you make better use of your product.

**CAUTION: A CAUTION indicates either potential damage to hardware or loss of data and tells you how to avoid the problem.**

**WARNING: A WARNING indicates a potential for property damage, personal injury, or death.**

© 2020-2023 Dell Inc. or its subsidiaries. All rights reserved. Dell Technologies, Dell, and other trademarks are trademarks of Dell Inc. or its subsidiaries. Other trademarks may be trademarks of their respective owners.

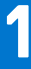

# **Set up your computer**

#### **Steps**

1. Connect the keyboard and mouse.

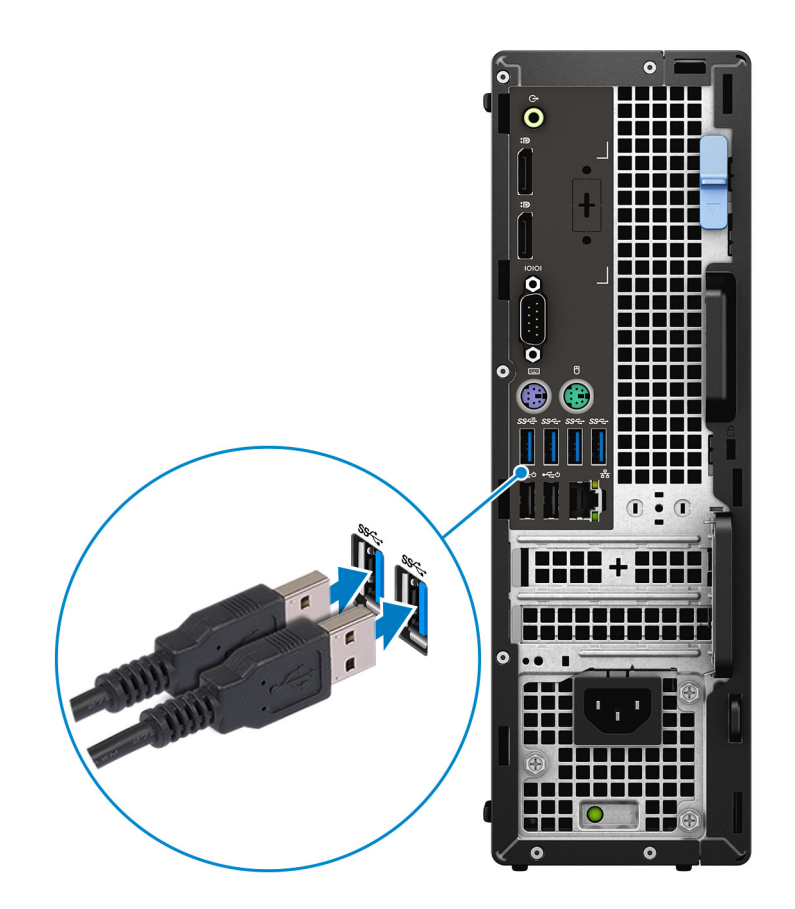

2. Connect to your network using a cable, or connect to a wireless network.

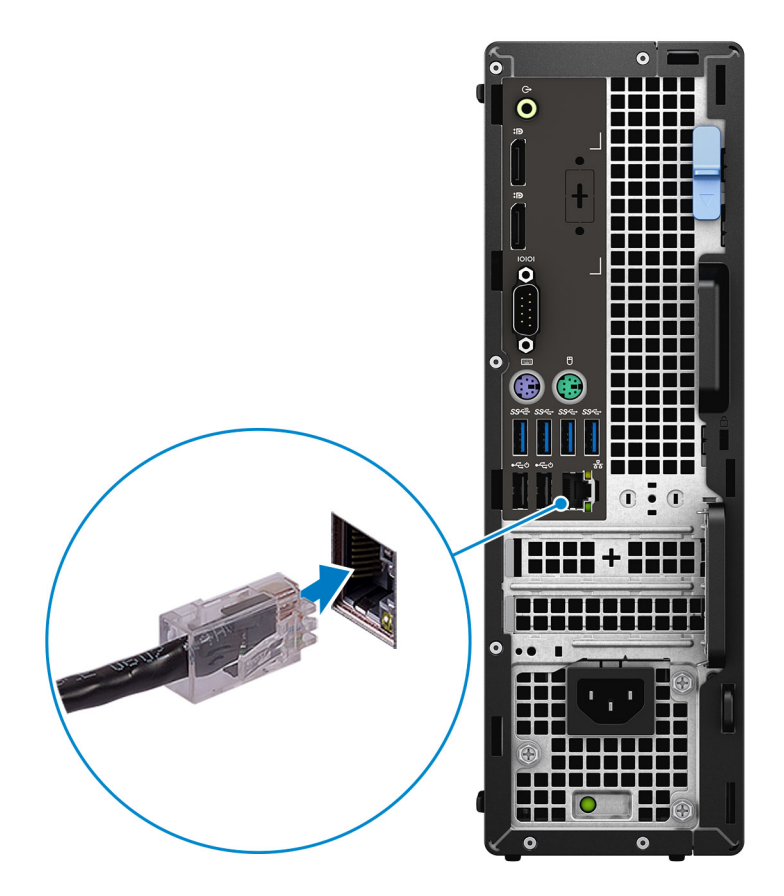

3. Connect the display.

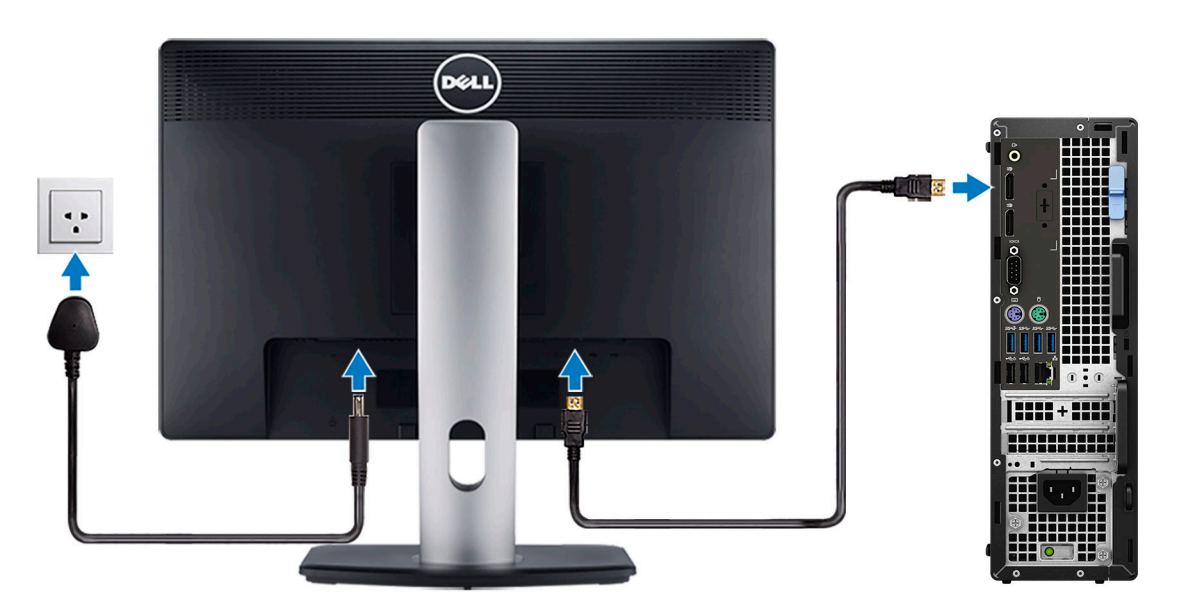

**(i)** NOTE: If you ordered your computer with a discrete graphics card, connect the display cable to the discrete graphics card connectors.

4. Connect the power cable.

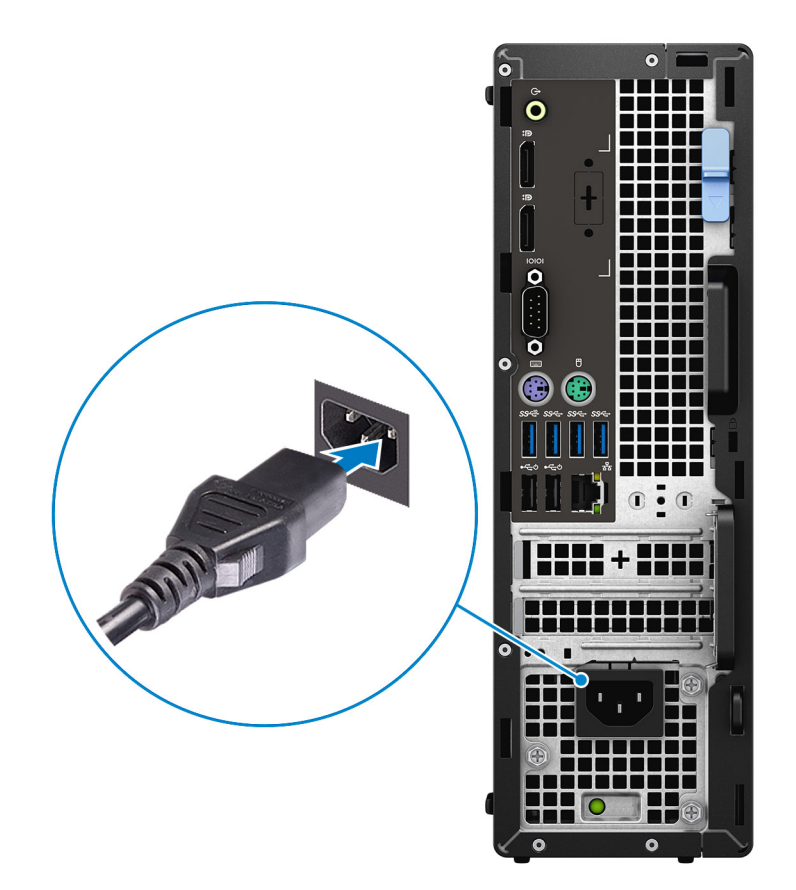

5. Press the power button.

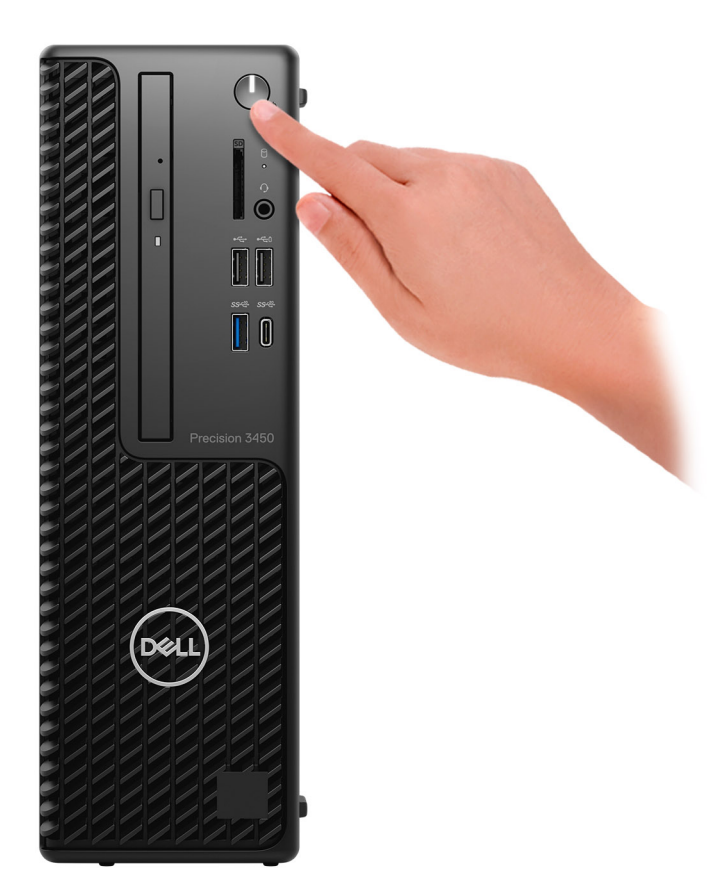

- 6. Finish operating system setup.
	- **For Windows:** Follow the on-screen instructions to complete the setup. When setting up, Dell recommends that you:
	- Connect to a network for Windows updates.
		- (i) NOTE: If connecting to a secured wireless network, enter the password for the wireless network access when prompted.
	- If connected to the internet, sign in with or create a Microsoft account. If not connected to the Internet, create an offline account.
	- On the **Support and Protection** screen, enter your contact details.
	- a. Connect to a network.
	- **b.** Sign-in to your Microsoft account or create a new account.
- 7. Locate and use Dell apps from the Windows Start menu.

#### **Table 1. Locate Dell apps**

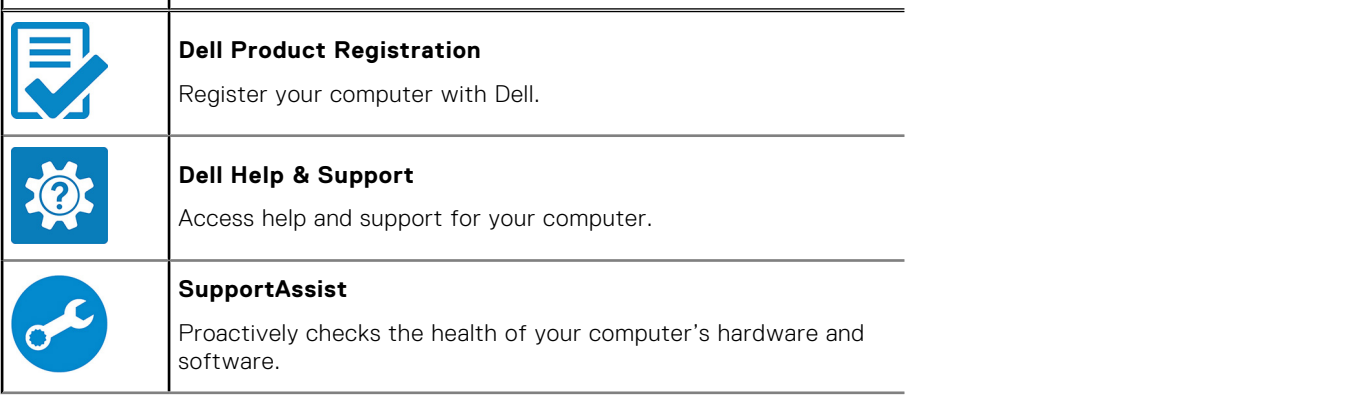

#### **Table 1. Locate Dell apps (continued)**

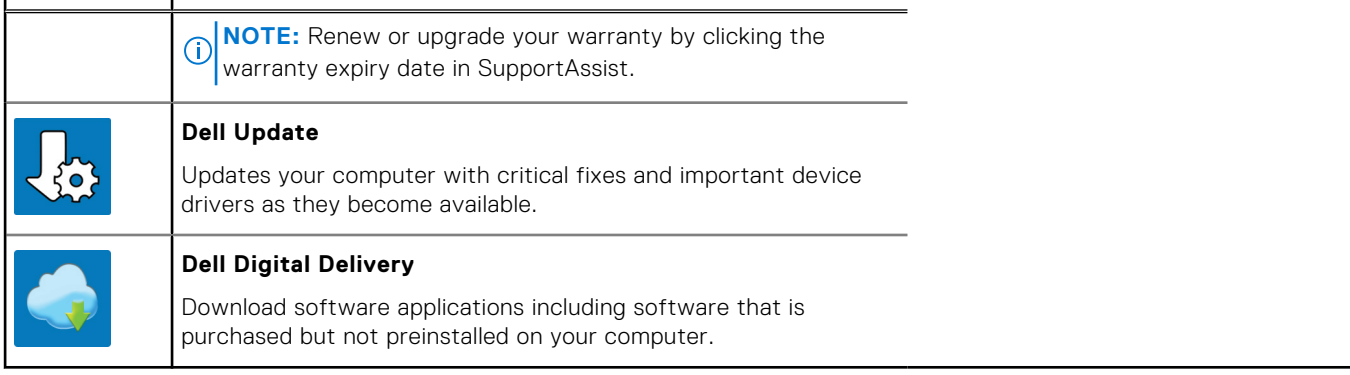

# **2**

# **Views of Precision 3450 Small Form Factor**

### **Front**

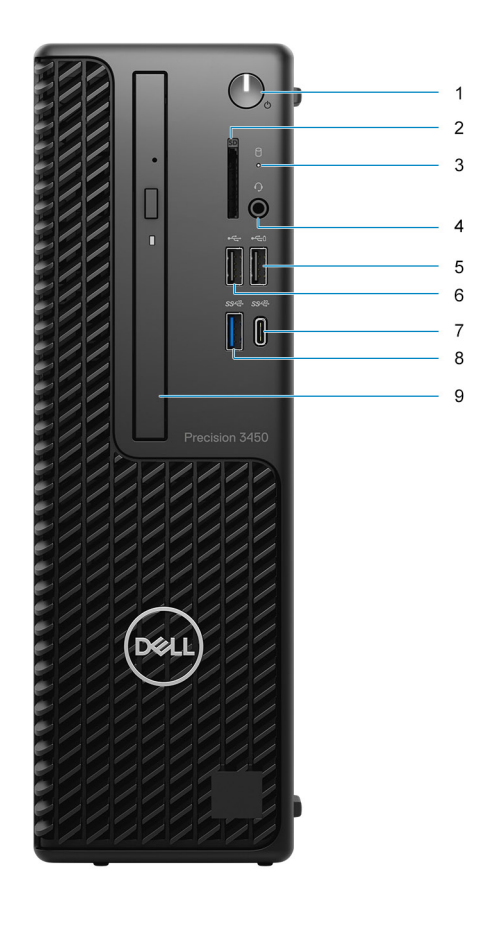

- 1. Power button and power light
- 2. SD card reader (Optional)
- 3. Hard drive activity light
- 4. Universal audio jack port
- 5. USB 2.0 port with PowerShare
- 6. USB 2.0 port
- 7. USB 3.2 Gen2x2 capable Type-C® port
- 8. USB 3.2 Gen2 port
- 9. Optical disk drive (Optional)

### **Back**

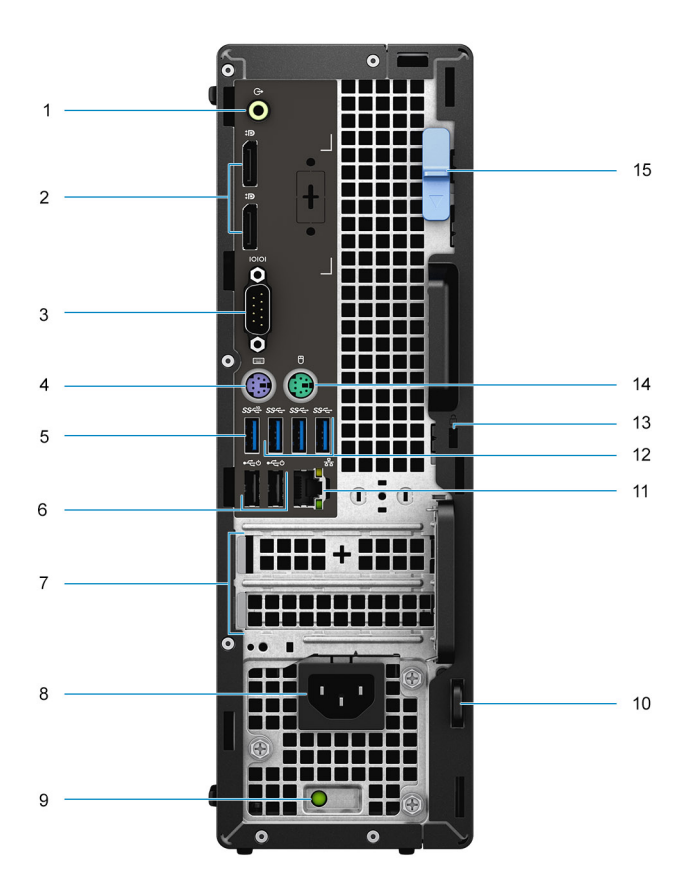

- 1. Line -in/out retasking
- 2. Two DisplayPort 1.4 ports
- 3. Serial Port
- 4. PS/2 Keyboard port
- 5. USB 3.2 Gen 2 port
- 6. Two USB 2.0 ports with Power On
- 7. Expansion card slots
- 8. Power connector port
- 9. Power supply diagnostic light
- 10. Padlock loop
- 11. Network port
- 12. Three USB 3.2 Gen 1 ports
- 13. Kensington security-cable slot
- 14. PS/2 Mouse port
- 15. Release latch

**3**

# **Specifications of Precision 3450 Small Form Factor**

### **Dimensions and weight**

#### **Table 2. Dimensions and weight**

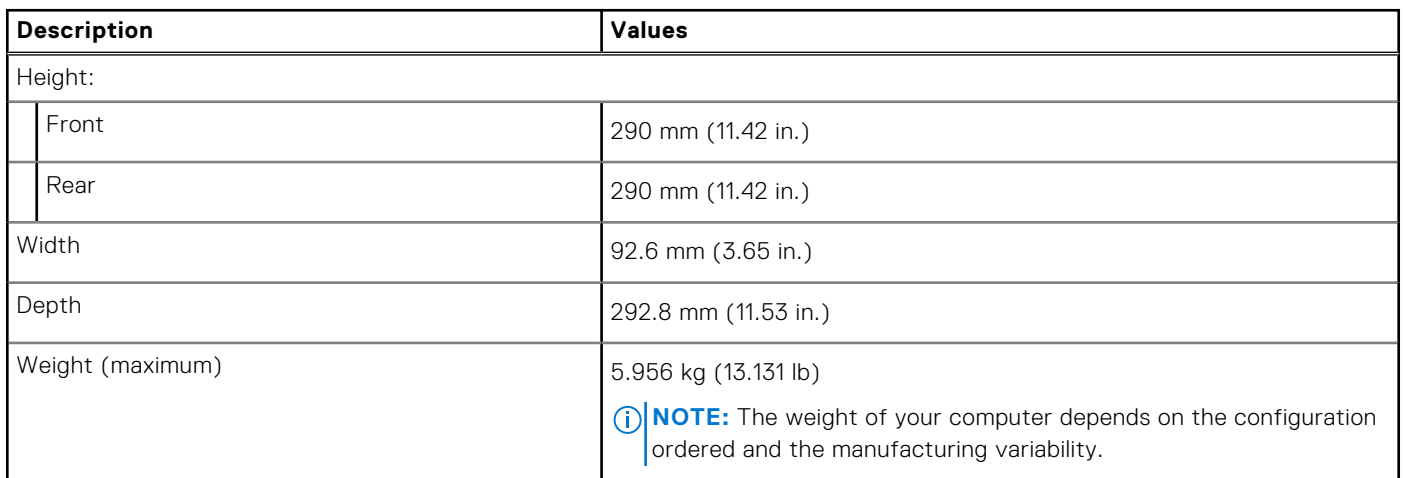

### **Processors**

The following table lists the details of the processors supported by your Precision 3450 Small Form Factor

**NOTE:** Global Standard Products (GSP) are a subset of Dell's relationship products that are managed for availability and synchronized transitions on a worldwide basis. They ensure the same platform is available for purchase globally. This allows customers to reduce the number of configurations managed on a worldwide basis, thereby reducing their costs. They also enable companies to implement global IT standards by locking in specific product configurations worldwide.

Device Guard is a combination of enterprise-related hardware and software security features that, when configured together, will lock a device down so that it can only run trusted applications. If it is not a trusted application, it cannot run.

Credential Guard uses virtualization-based security to isolate secrets (credentials) so that only privileged system software can access them. Unauthorized access to these secrets can lead to credential theft attacks. Credential Guard prevents these attacks by protecting NTLM password hashes and Kerberos Ticket Granting Tickets.

**NOTE:** Processor numbers are not a measure of performance. Processor availability is subject to change and may vary by Œ region/country.

#### **Table 3. Processors**

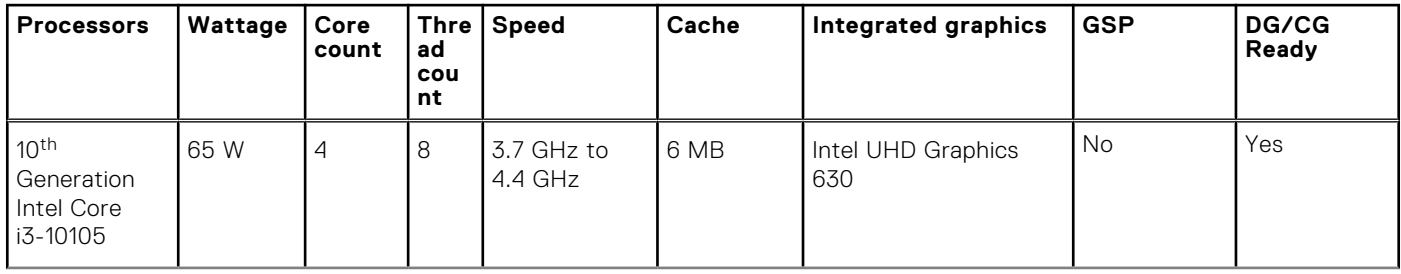

#### **Table 3. Processors (continued)**

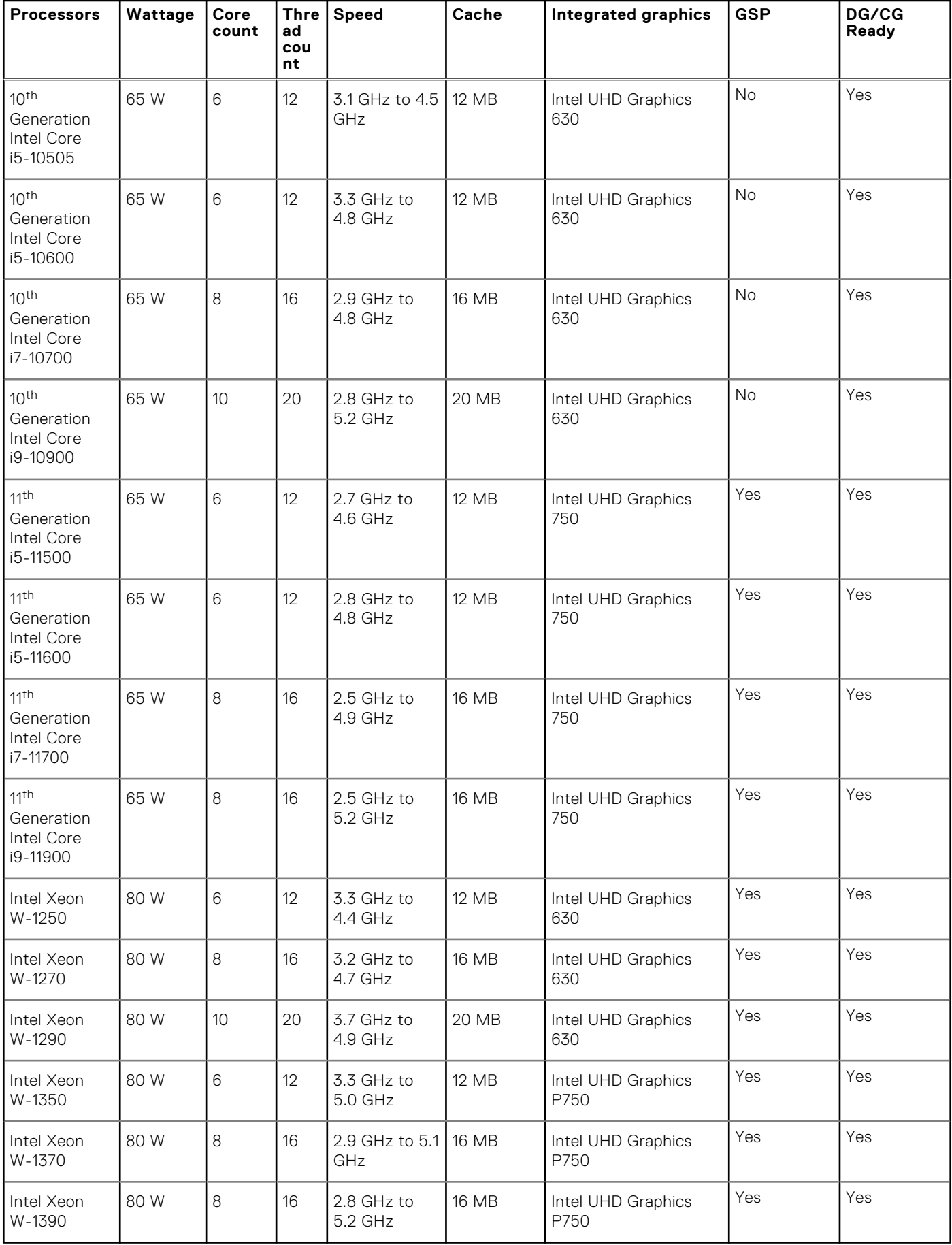

## **Chipset**

#### **Table 4. Chipset**

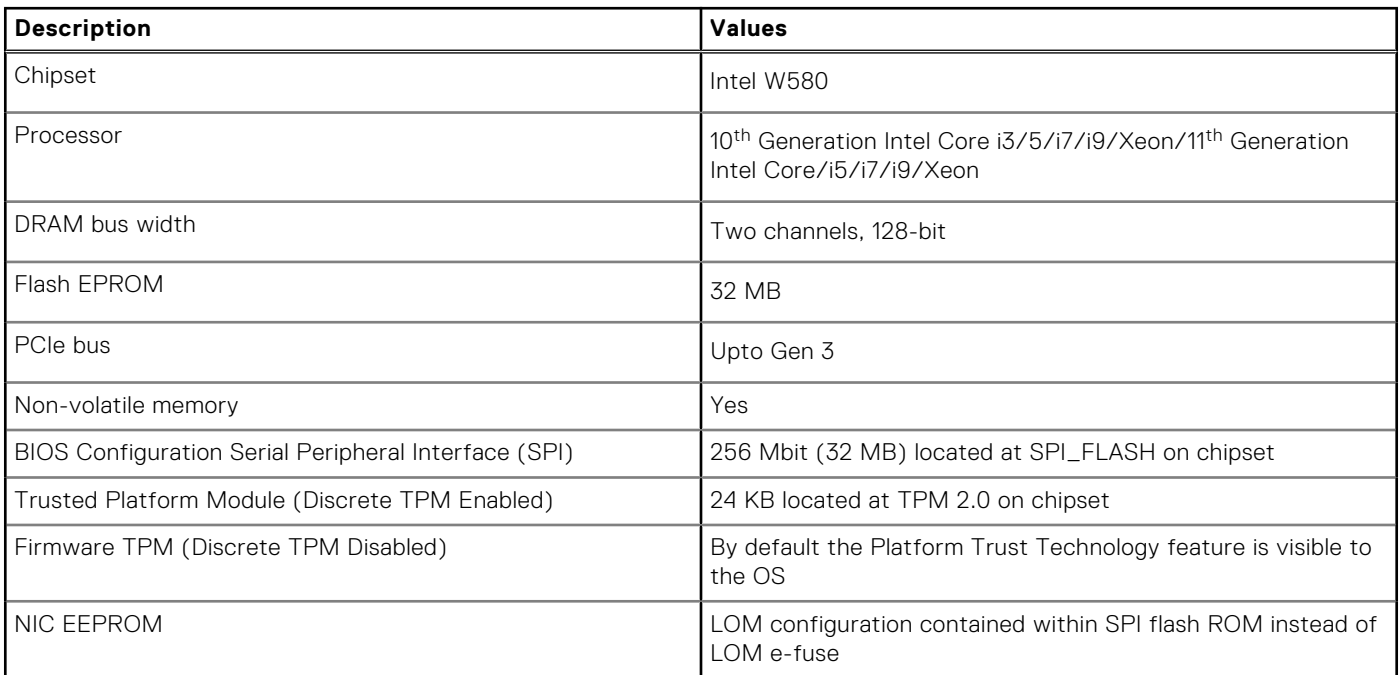

## **Operating system**

Your Precision 3450 Small Form Factor supports the following operating systems:

- Windows 11 Home, 64-bit
- Windows 11 Pro, 64-bit
- Windows 11 Pro National Academic, 64-bit
- Windows 11 Pro for Workstations, 64-bit
- Windows 10 Home, 64-bit
- Windows 10 Pro, 64-bit
- Windows 10 Pro National Academic, 64-bit
- RHEL 8.4
- Ubuntu Linux 20.04 LTS, 64-bit

## **Memory**

The following table lists the memory specifications of your Precision 3450 Small Form Factor:

#### **Table 5. Memory specifications**

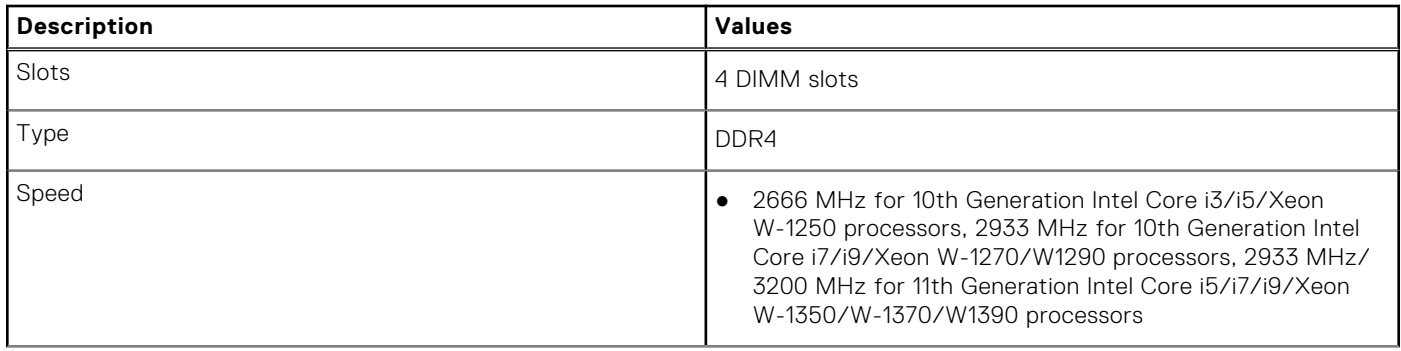

#### **Table 5. Memory specifications (continued)**

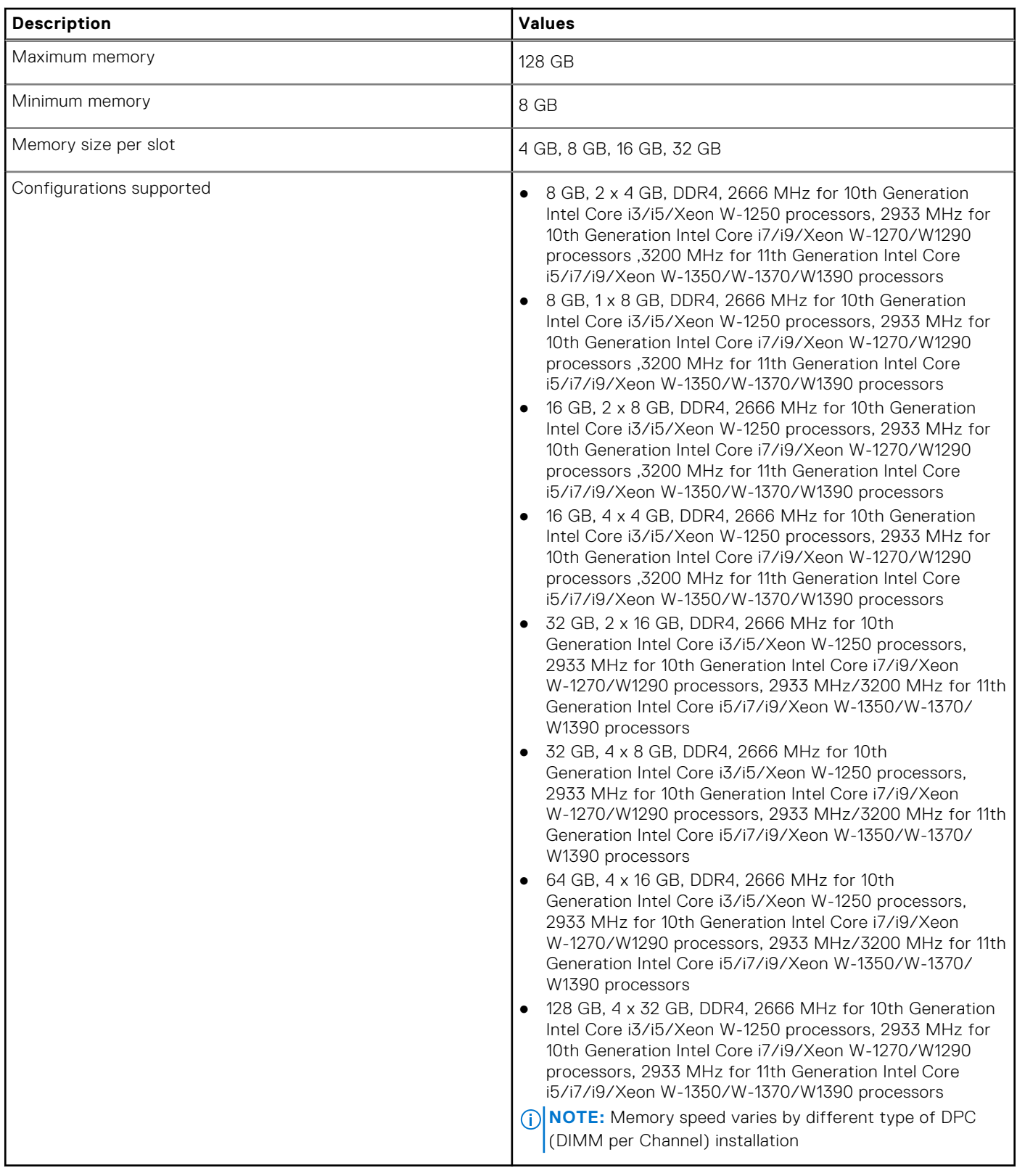

### **Memory configuration matrix**

#### **Table 6. Memory configuration matrix**

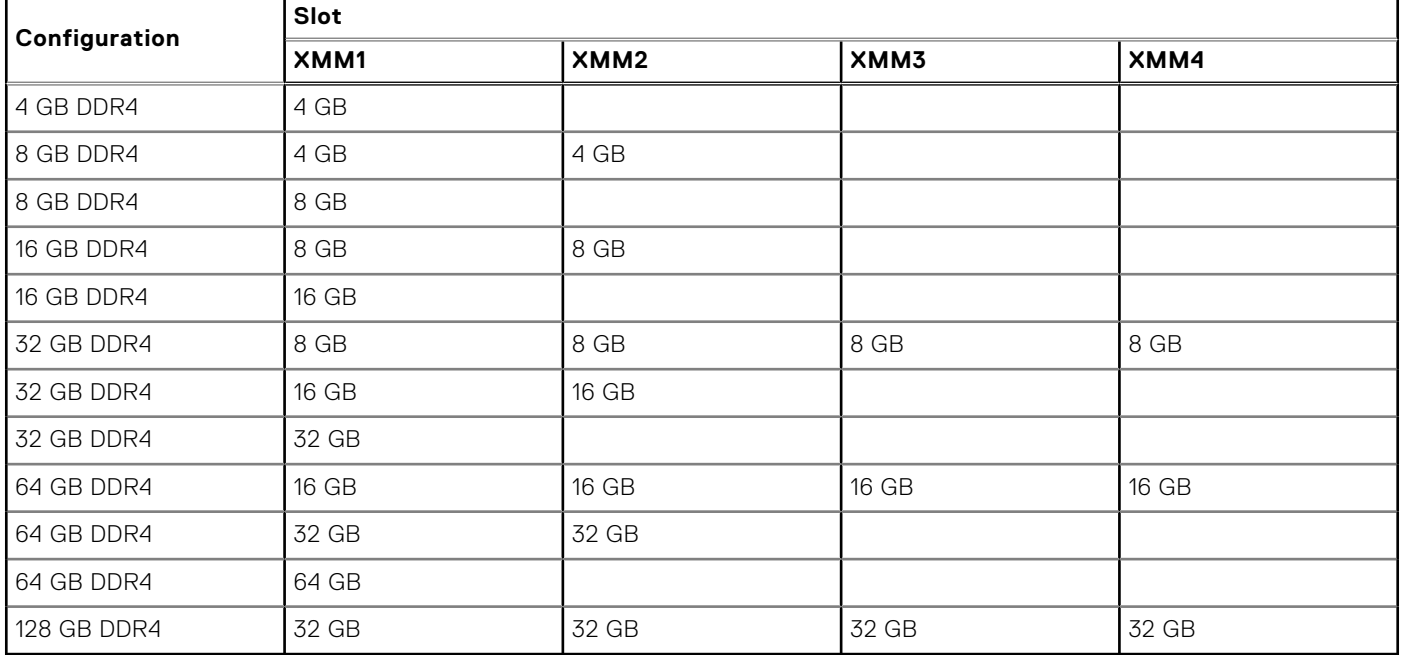

**NOTE:** Memory speed varies by different type of DPC (DIMM per Channel) installation.

**NOTE:** Systems configured with 128 GB memory will only run at 2933MHz.

**NOTE:** Memory on systems configured with 11th Generation Intel processors will run at 2933 MHz clock speed when in Dual-channel mode.

#### **Table 7. Dual-channel mode**

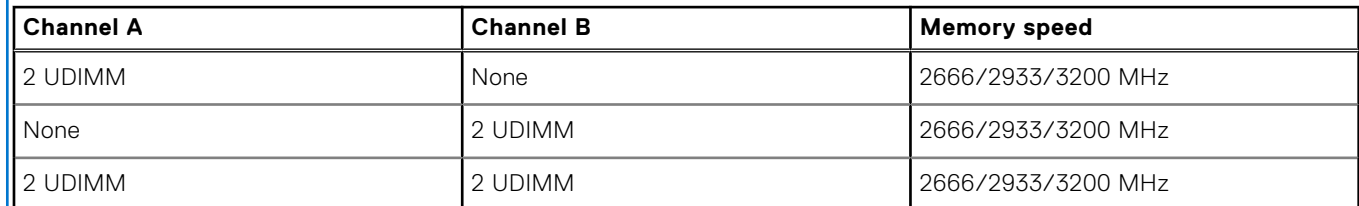

### **External ports**

The following table lists the external ports of your Precision 3450 Small Form Factor.

#### **Table 8. External ports**

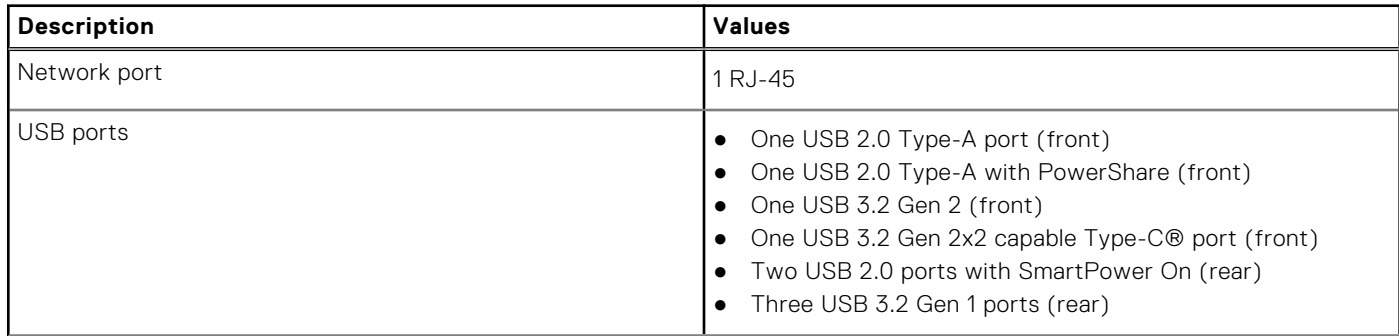

#### **Table 8. External ports (continued)**

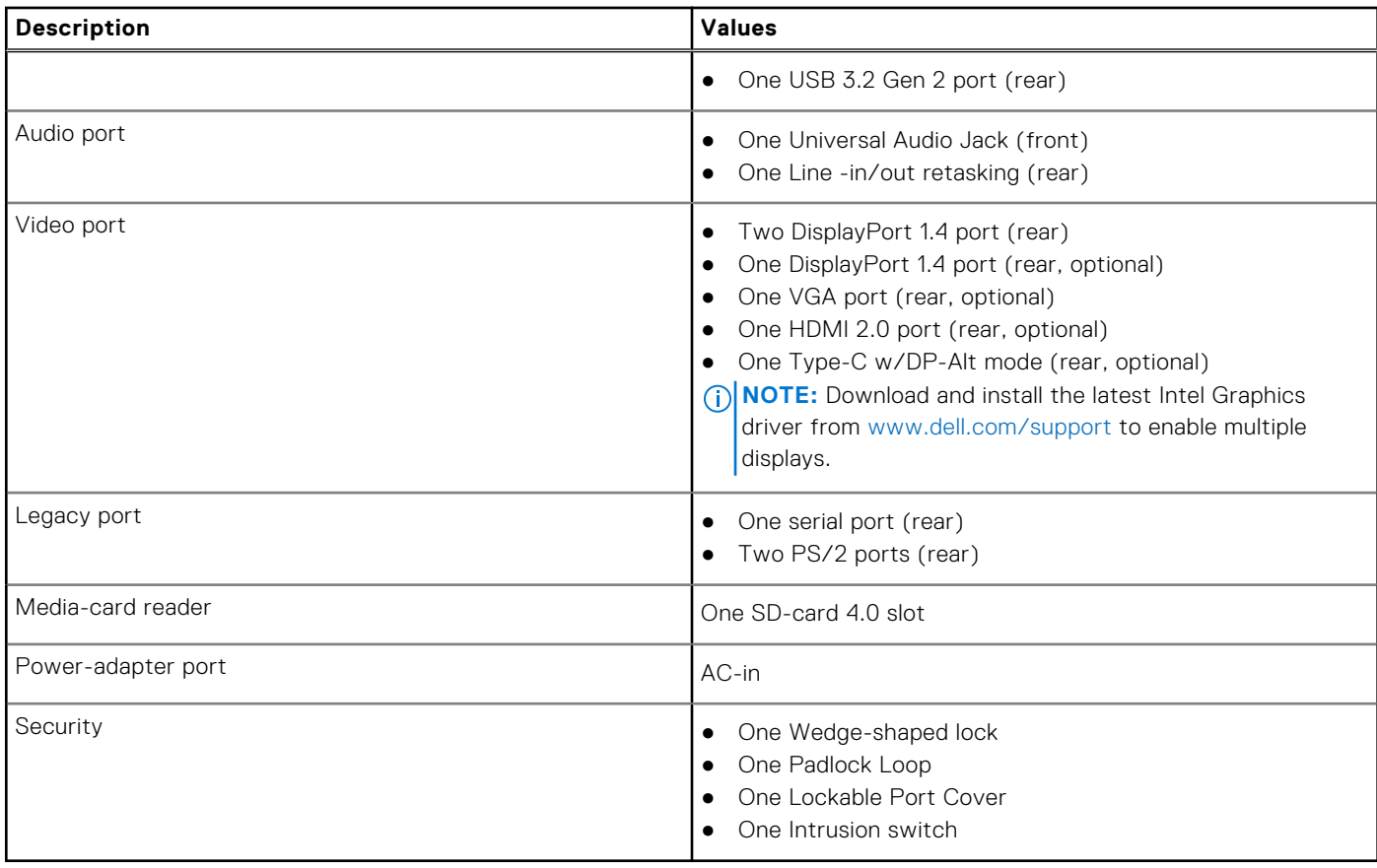

### **Internal slots**

The following table lists the internal slots of your Precision 3450 Small Form Factor.

#### **Table 9. Internal slots**

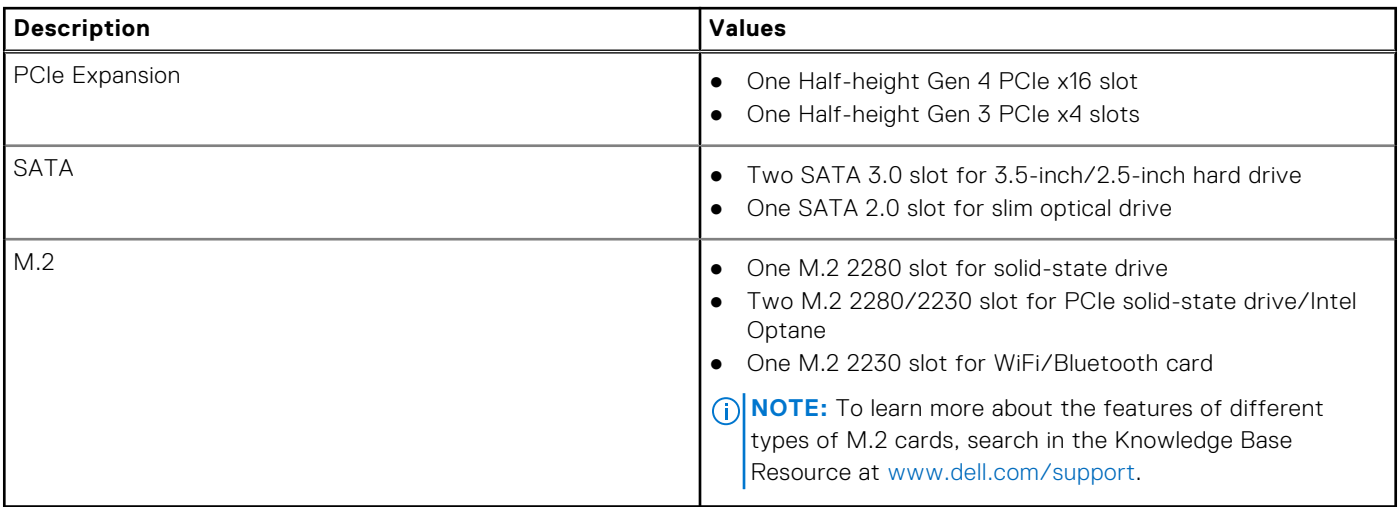

### **Ethernet**

#### **Table 10. Ethernet specifications**

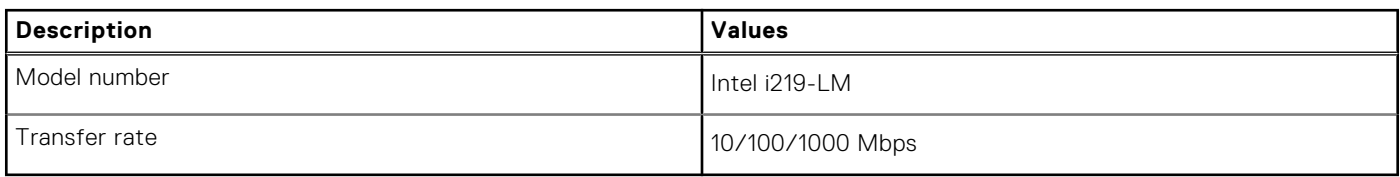

### **Wireless module**

The following table lists the Wireless Local Area Network (WLAN) modules that are supported on your Precision 3450 Small Form Factor.

#### **Table 11. Wireless module specifications**

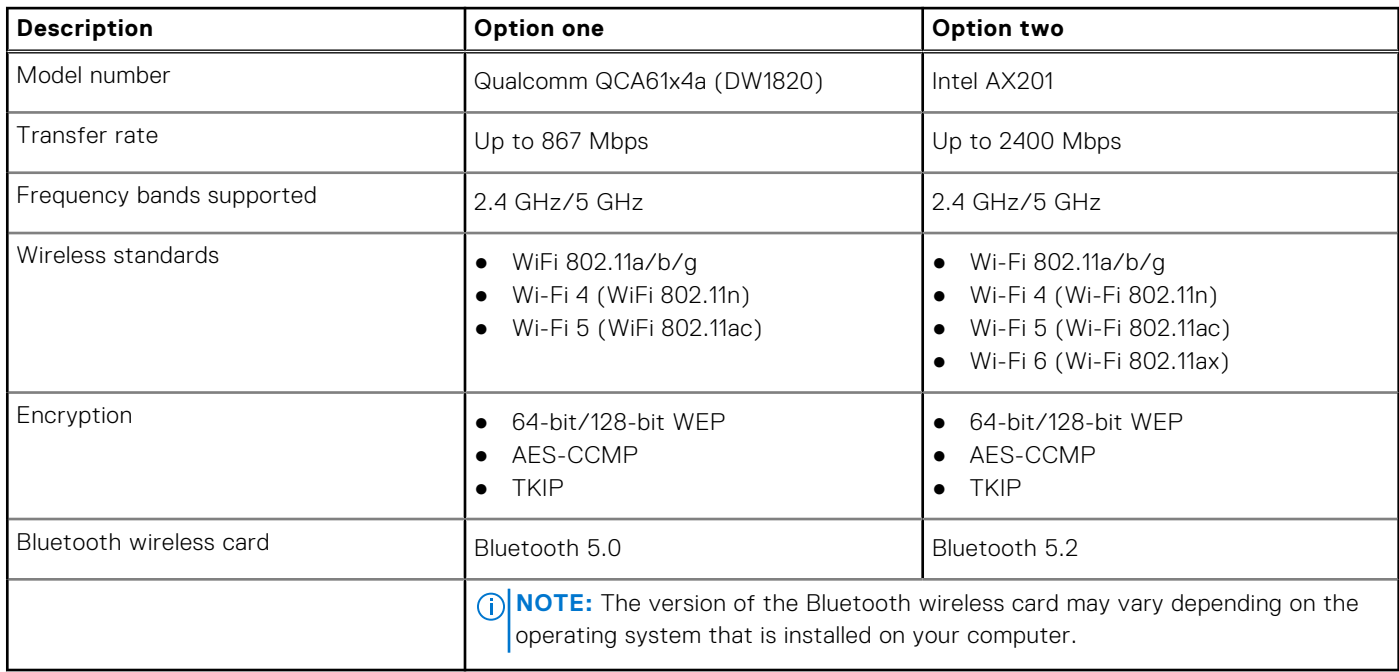

### **GPU—Integrated**

The following table lists the specifications of the integrated Graphics Processing Unit (GPU) supported by your Precision 3450 Small Form Factor.

#### **Table 12. GPU—Integrated**

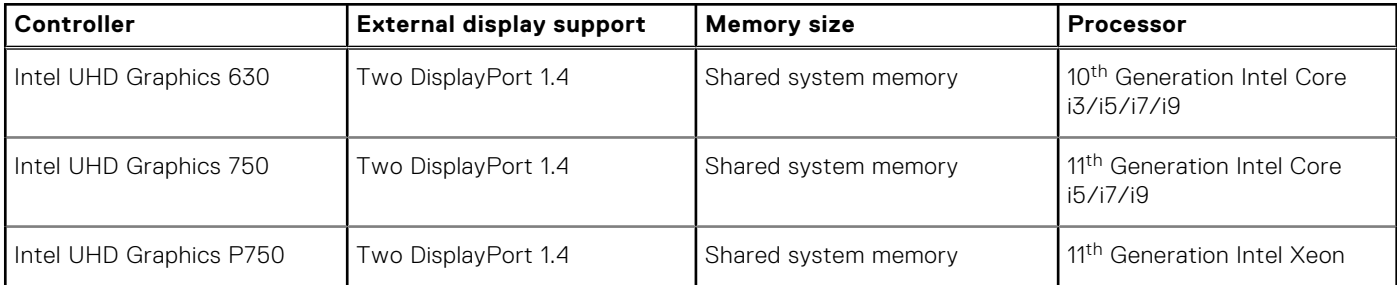

# **GPU - Discrete**

The following table lists the specifications of the discrete graphics processing unit (GPU) supported by your Precision 3450 Small Form Factor.

#### **Table 13. GPU - Discrete**

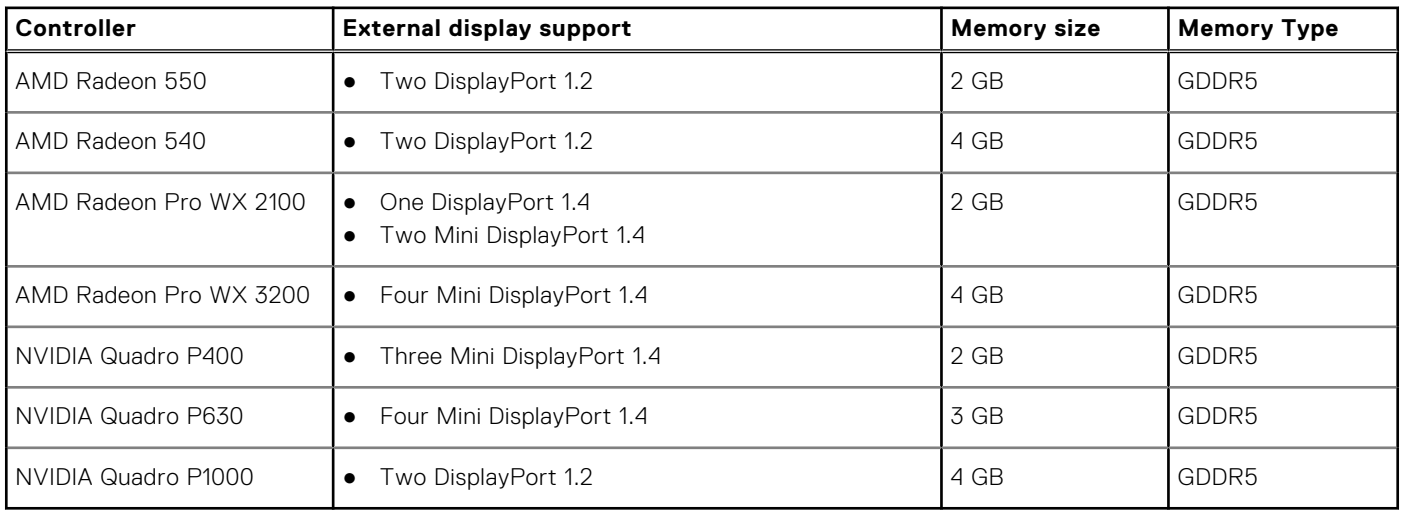

### **Audio and Speaker**

The following table lists the audio specifications of your Precision 3450 Small Form Factor.

#### **Table 14. Audio and speaker specifications**

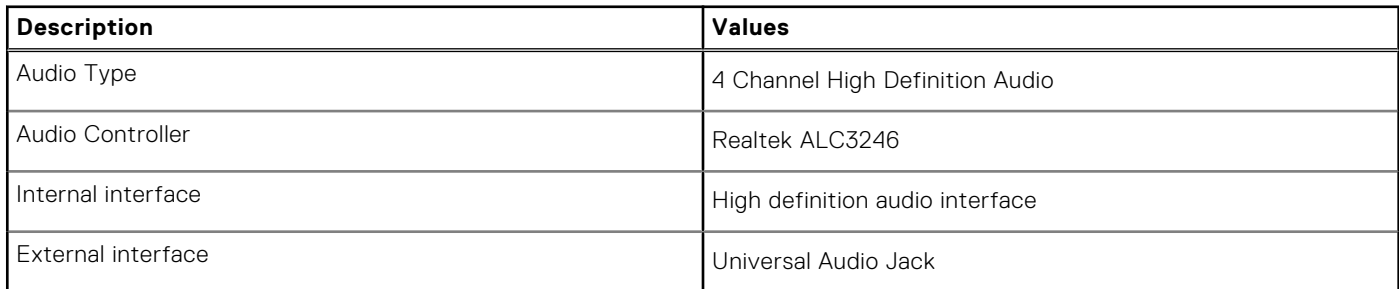

### **Storage**

Your computer supports one of the following configurations:

- One 2.5-inch hard-disk drive
- Two 2.5-inch hard-disk drives
- One 3.5-inch hard-disk drive
- One 2.5-inch hard-disk drive and one 3.5-inch hard-disk drive
- One 2280 solid-state drive (class 40)
- Two 2280 solid-state drive (class 40)
- One M.2 2280 solid-state drive (class 40) and one 3.5-inch hard-disk drive
- One M.2 2280 solid-state drive (class 40) and one 2.5-inch hard-disk drive
- One M.2 2280 solid-state drive (class 40) and two 2.5-inch hard-disk drives

#### **Table 15. Storage specifications**

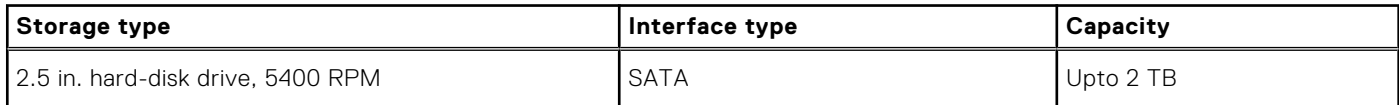

#### **Table 15. Storage specifications (continued)**

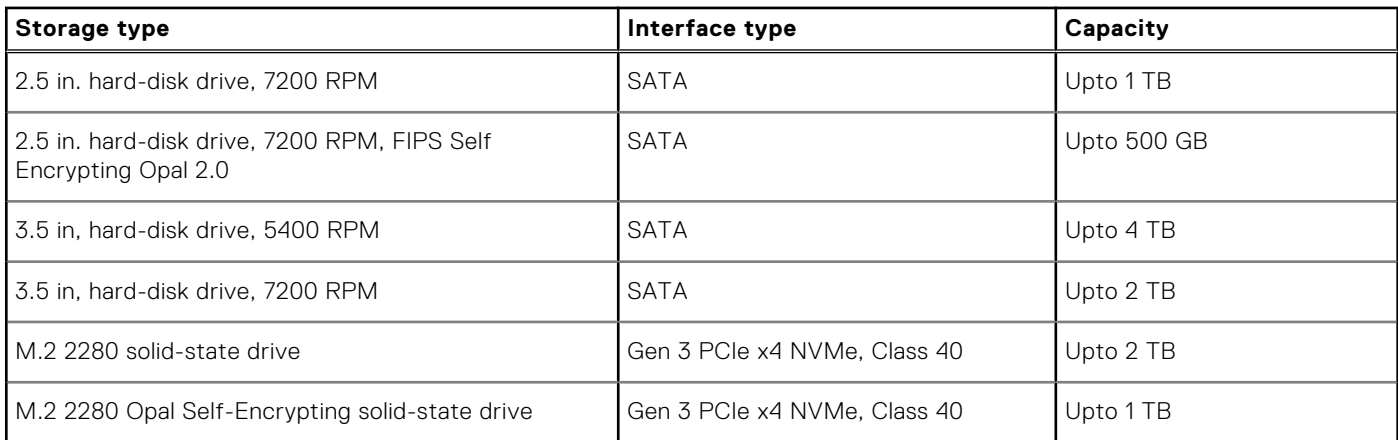

### **Hard drive preloaded bracket matrix**

#### **Table 16. HDD preloaded bracket cable**

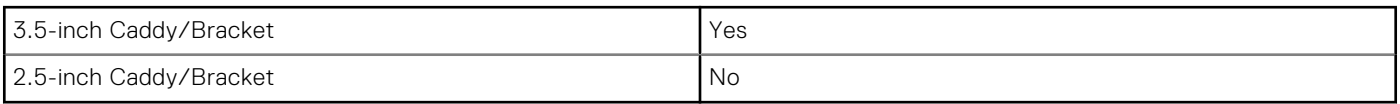

### **Media-card reader**

#### **Table 17. Media-card reader specifications**

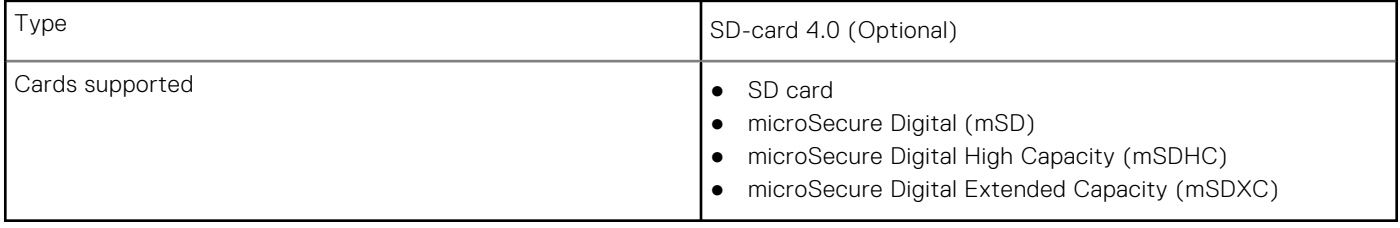

### **Power ratings**

The following table lists the power rating specifications of Precision 3450 Small Form Factor.

#### **Table 18. Power ratings**

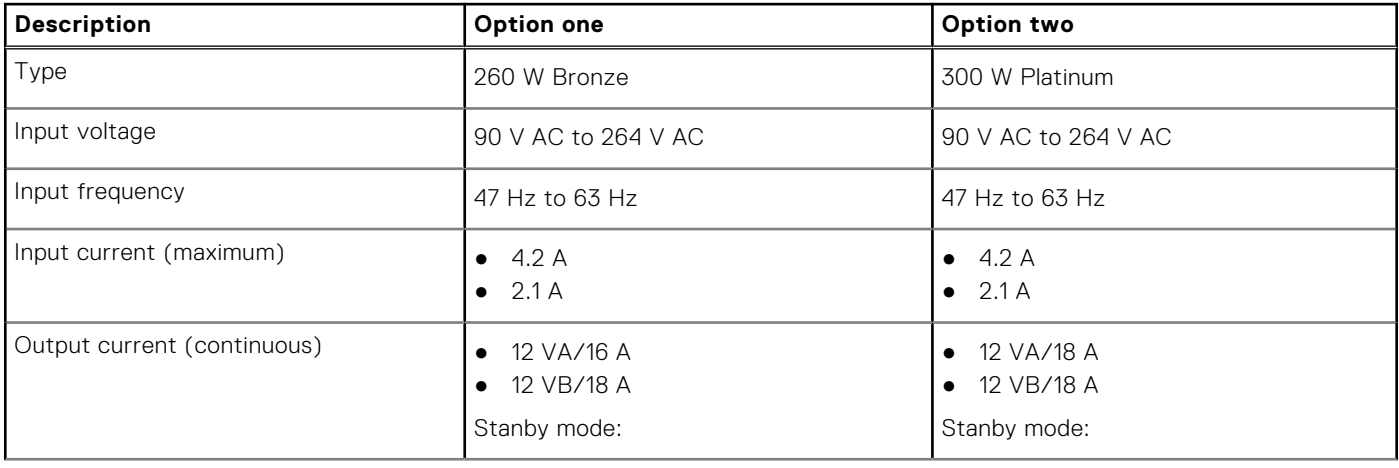

#### **Table 18. Power ratings (continued)**

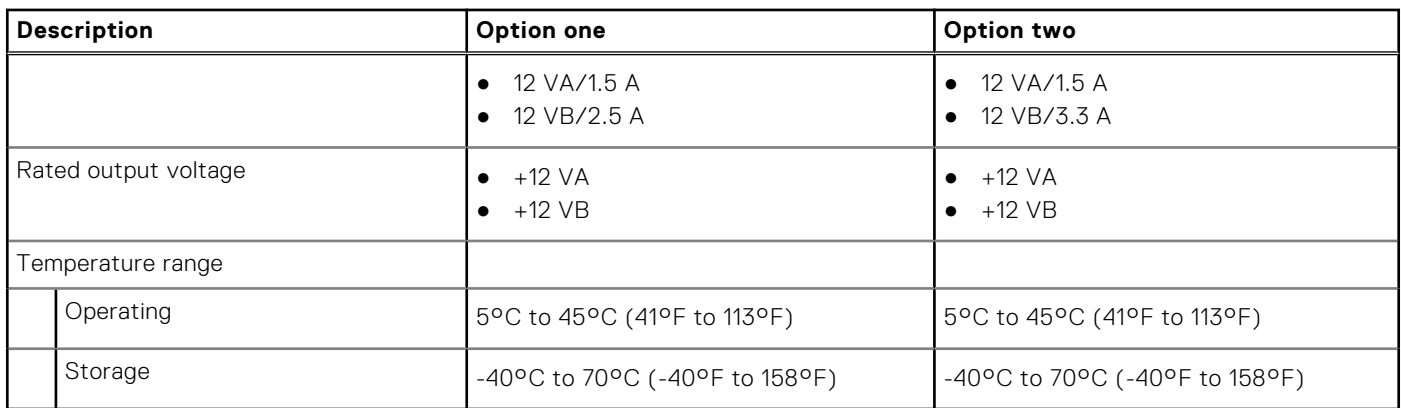

### **Multiple display support matrix**

#### **Table 19. Integrated - Multiple display support matrix**

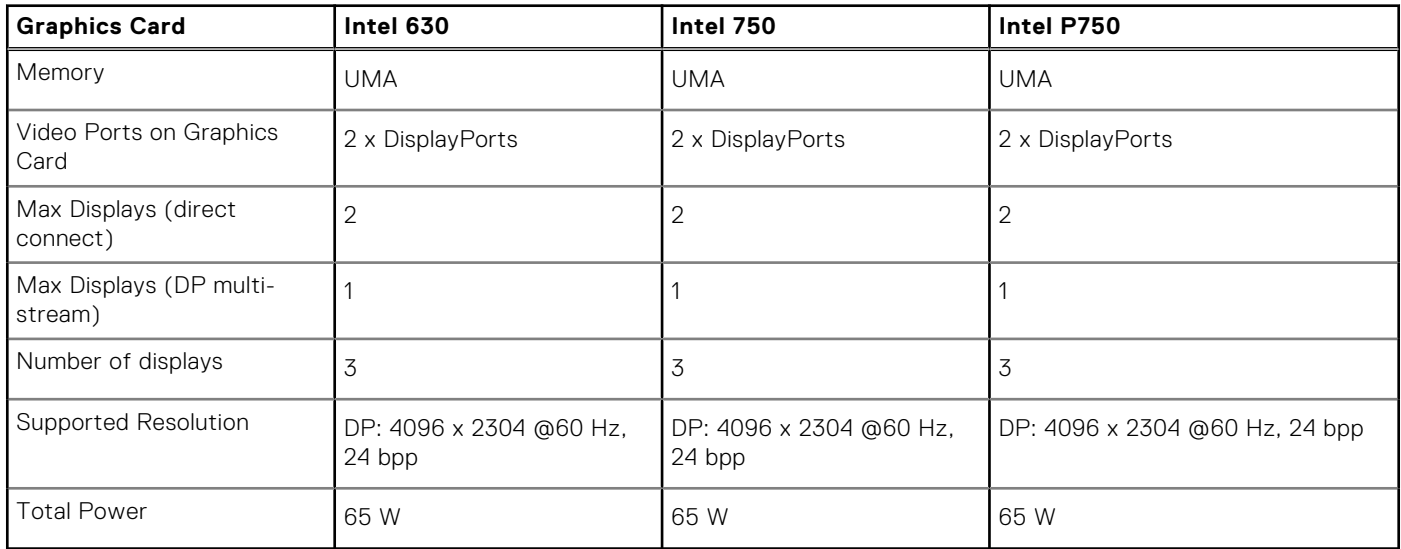

### **Security Software**

#### **Table 20. Security Software**

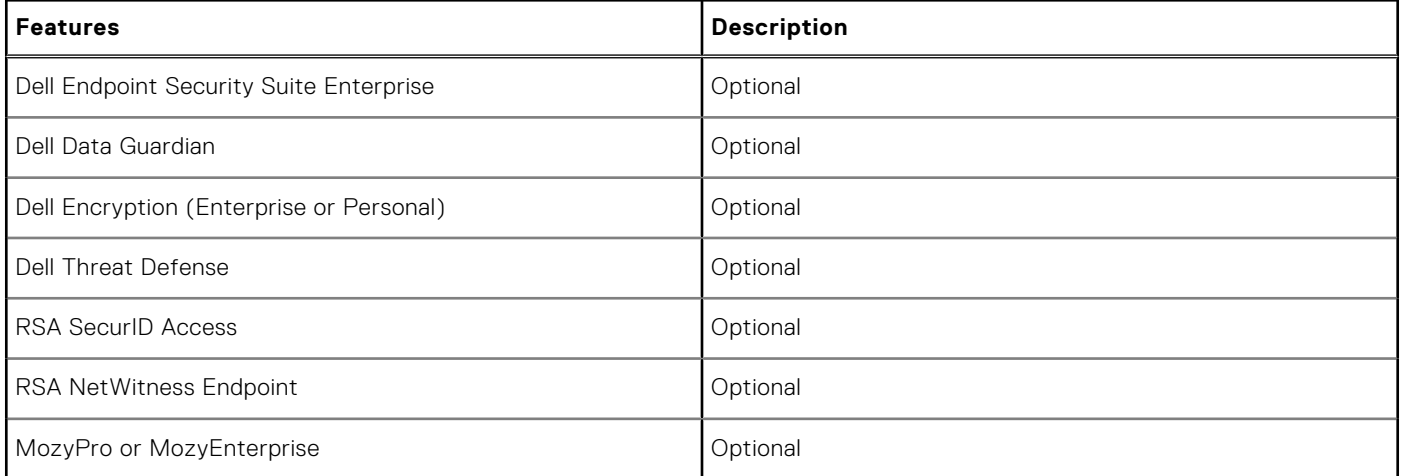

#### **Table 20. Security Software (continued)**

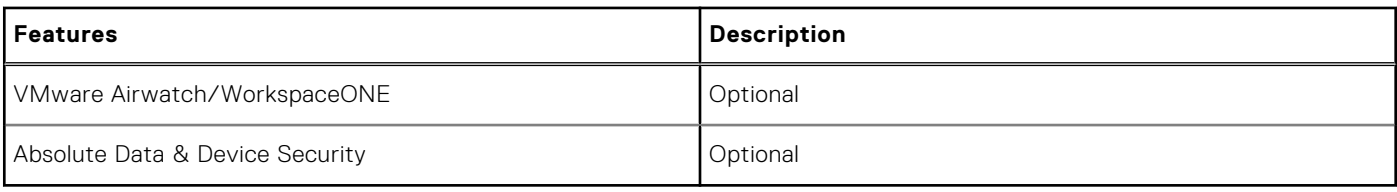

## **Add-in cards**

#### **Table 21. Add-in cards**

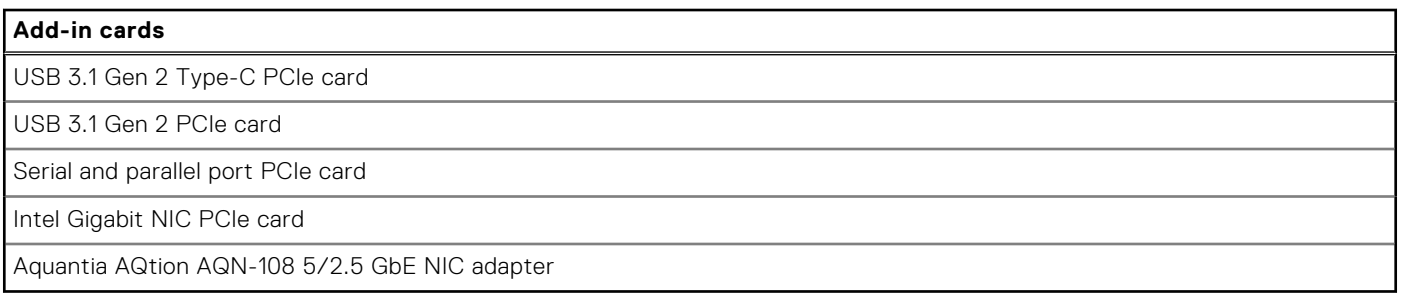

## **CAC/PIV Module**

#### **Table 22. CAC/PIV Module**

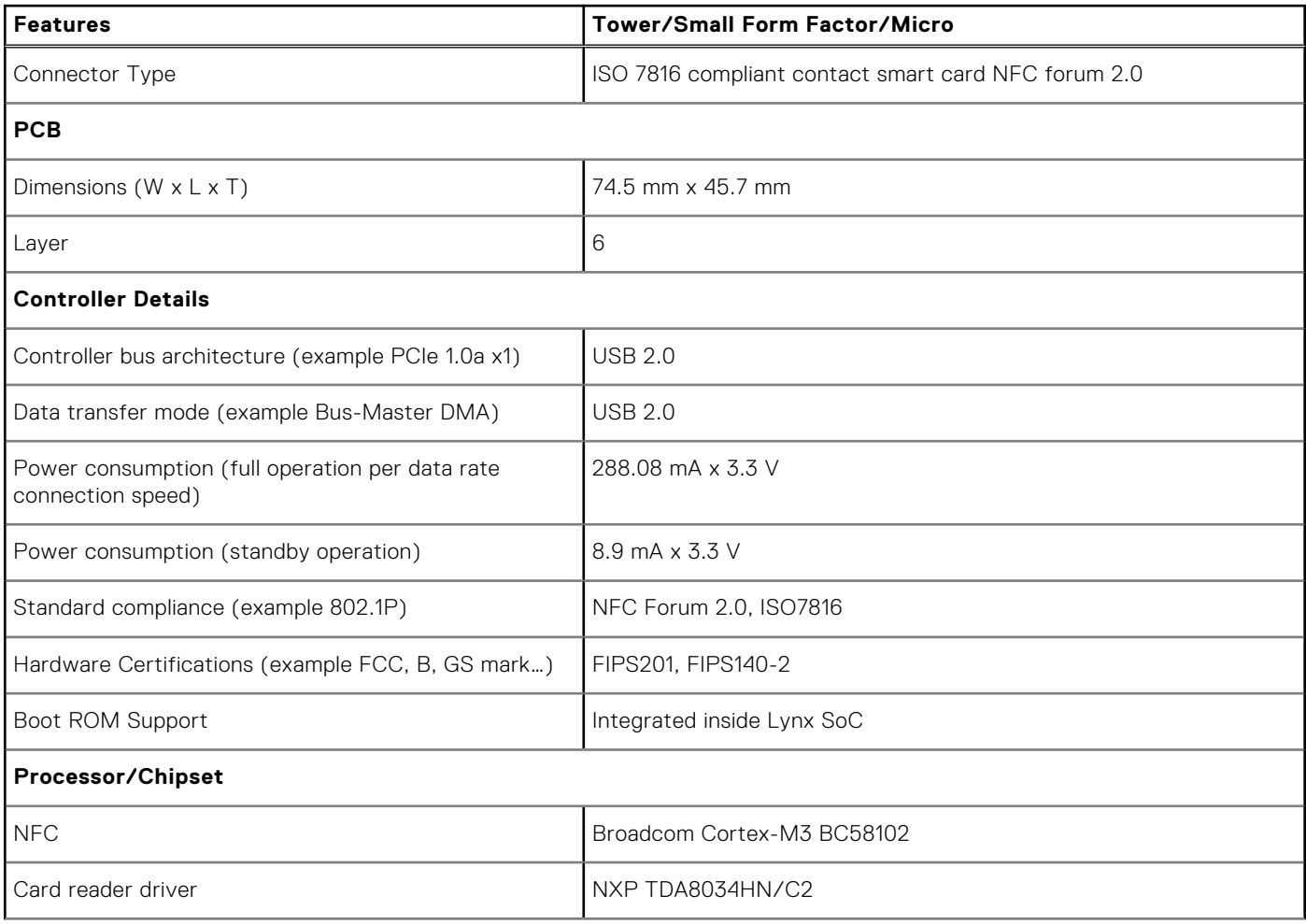

#### **Table 22. CAC/PIV Module (continued)**

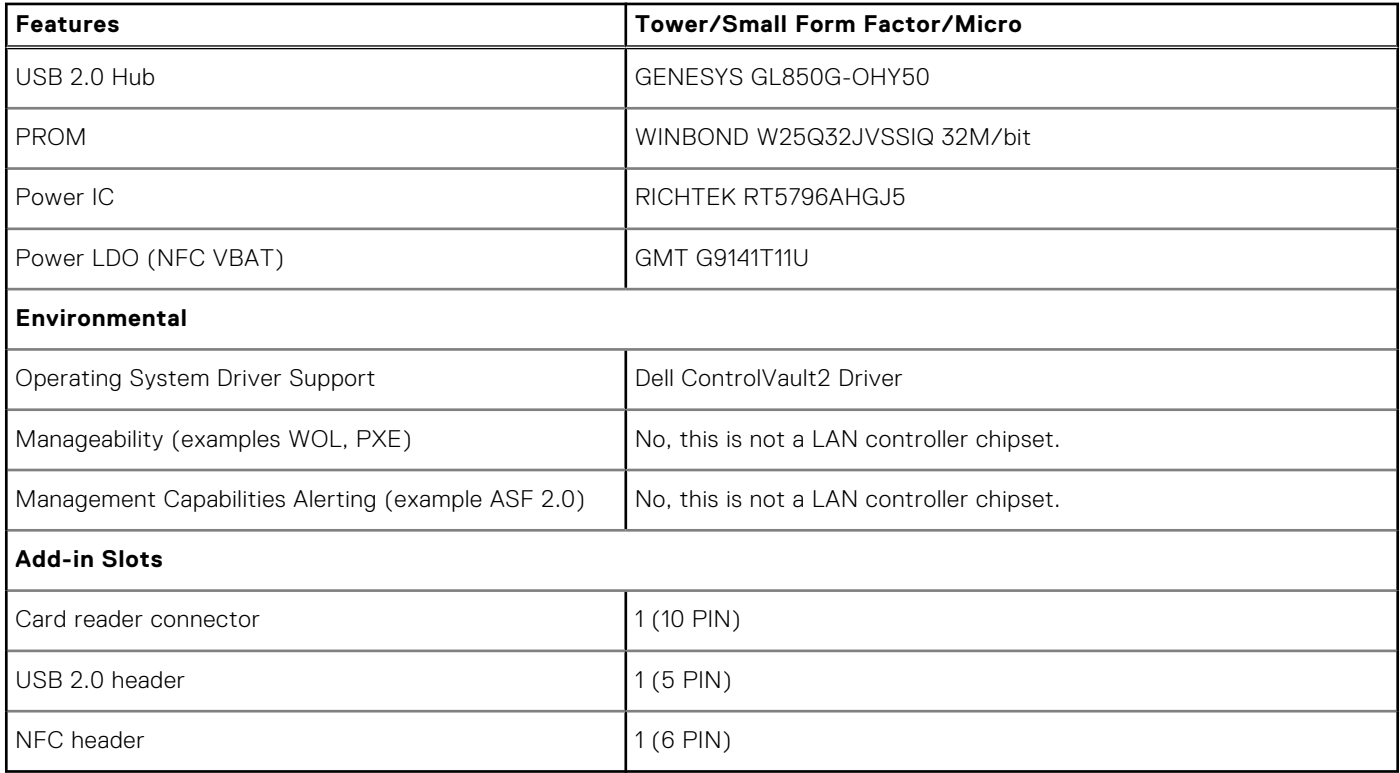

### **Environmental**

The following table lists the environment specifications supported by your Precision 3450 Small Form Factor.

#### **Table 23. Environmental specifications**

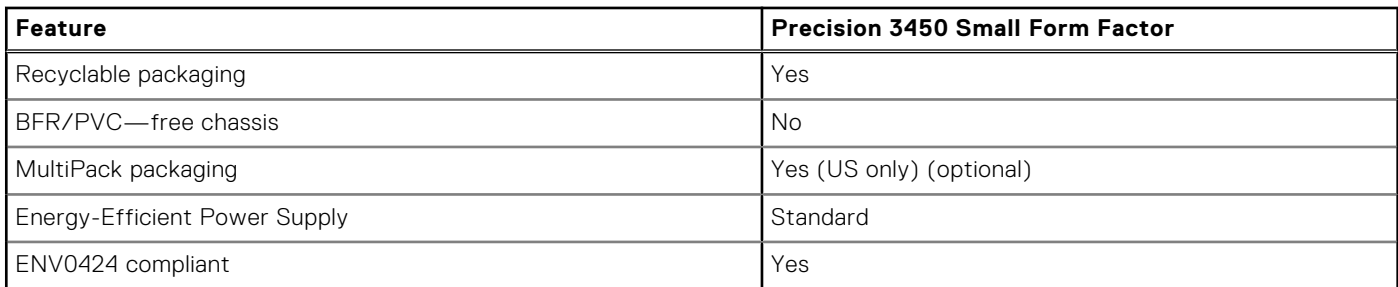

**NOTE:** Wood‐based fiber packaging contains a minimum of 35% recycled content by total weight of wood‐based fiber. Packaging that contains without wood-based fiber can be claimed as Not Applicable.

## **Energy Star, EPEAT and Trusted Platform Module (TPM)**

#### **Table 24. Energy Star, EPEAT and TPM**

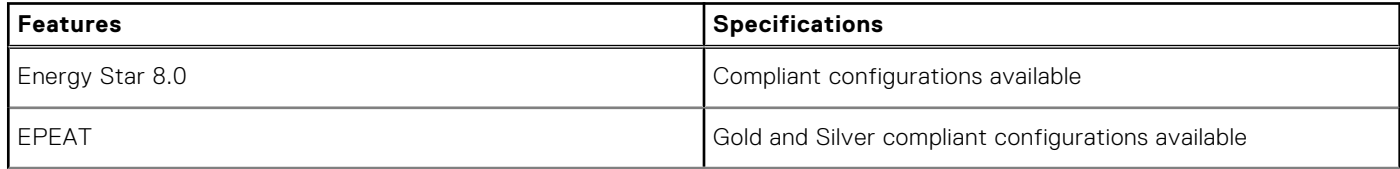

#### **Table 24. Energy Star, EPEAT and TPM (continued)**

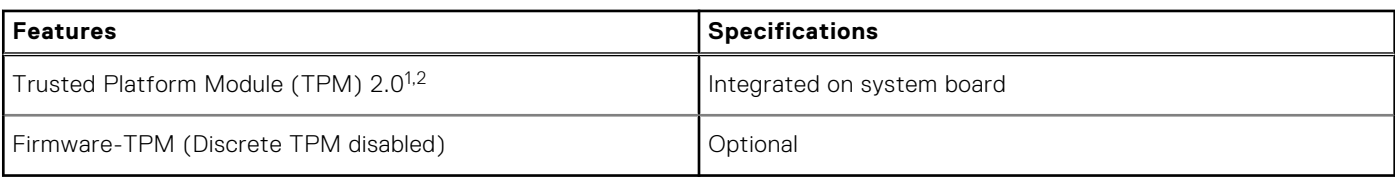

#### **G**

1TPM 2.0 is FIPS 140-2 certified.

<sup>2</sup>TPM is not available in all countries.

## **Out of Band Systems Management Intel Standard Manageability**

Intel Standard Manageability (ISM) must be configured in our factory at the time of purchase, as it is NOT field upgradable. ISM offers out-of-band management and DASH compliance [https://registry.dmtf.org/registry/results/](https://registry.dmtf.org/registry/results/field_initiative_name%3A%22DASH%201.0%22) [field\\_initiative\\_name%3A%22DASH%201.0%22.](https://registry.dmtf.org/registry/results/field_initiative_name%3A%22DASH%201.0%22) ISM offers a limited set of out-of-band features like remote power on/off, Serial-over-LAN redirect, Wake-on-LAN, etc. ISM leverages the same capabilities that were available with Intel's Active Management Technology (AMT) version 5.0.

To learn more about Intel ISM, visit Intel's website at: [https://software.intel.com/en-us/blogs/2009/03/27/what-is-standard](https://software.intel.com/en-us/blogs/2009/03/27/what-is-standard-manageability)[manageability](https://software.intel.com/en-us/blogs/2009/03/27/what-is-standard-manageability)

### **Computer environment**

**Airborne contaminant level:** G1 as defined by ISA-S71.04-1985

#### **Table 25. Computer environment**

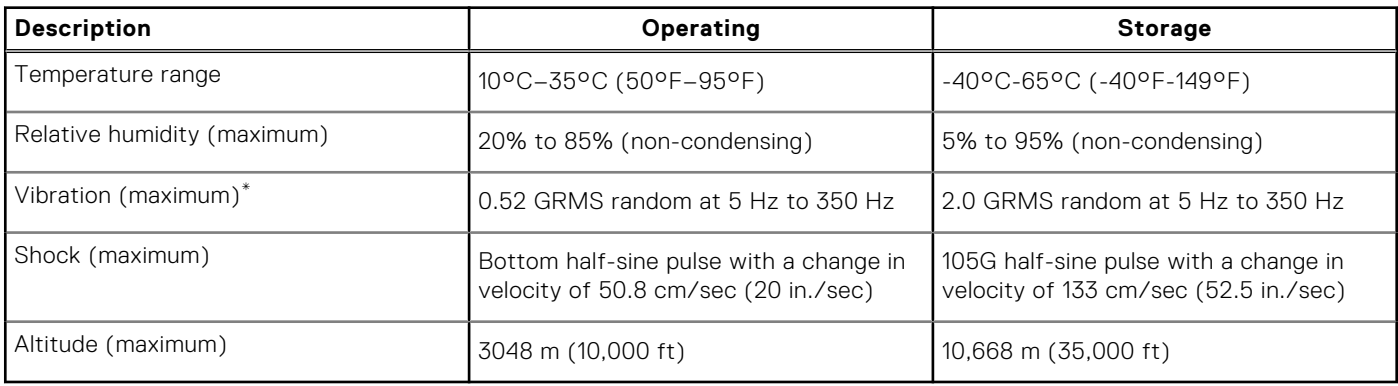

\* Measured using a random vibration spectrum that simulates user environment.

† Measured using a 2 ms half-sine pulse when the hard drive is in use.

## **Service and support**

**NOTE:** For more details on Dell Service Plans, see<https://www.dell.com/learn/us/19/services/warranty-support-services>.

#### **Table 26. Warranty**

#### **Warranty**

1 Year Basic Warranty with Hardware Service on site service after remote diagnosis

#### **Table 26. Warranty (continued)**

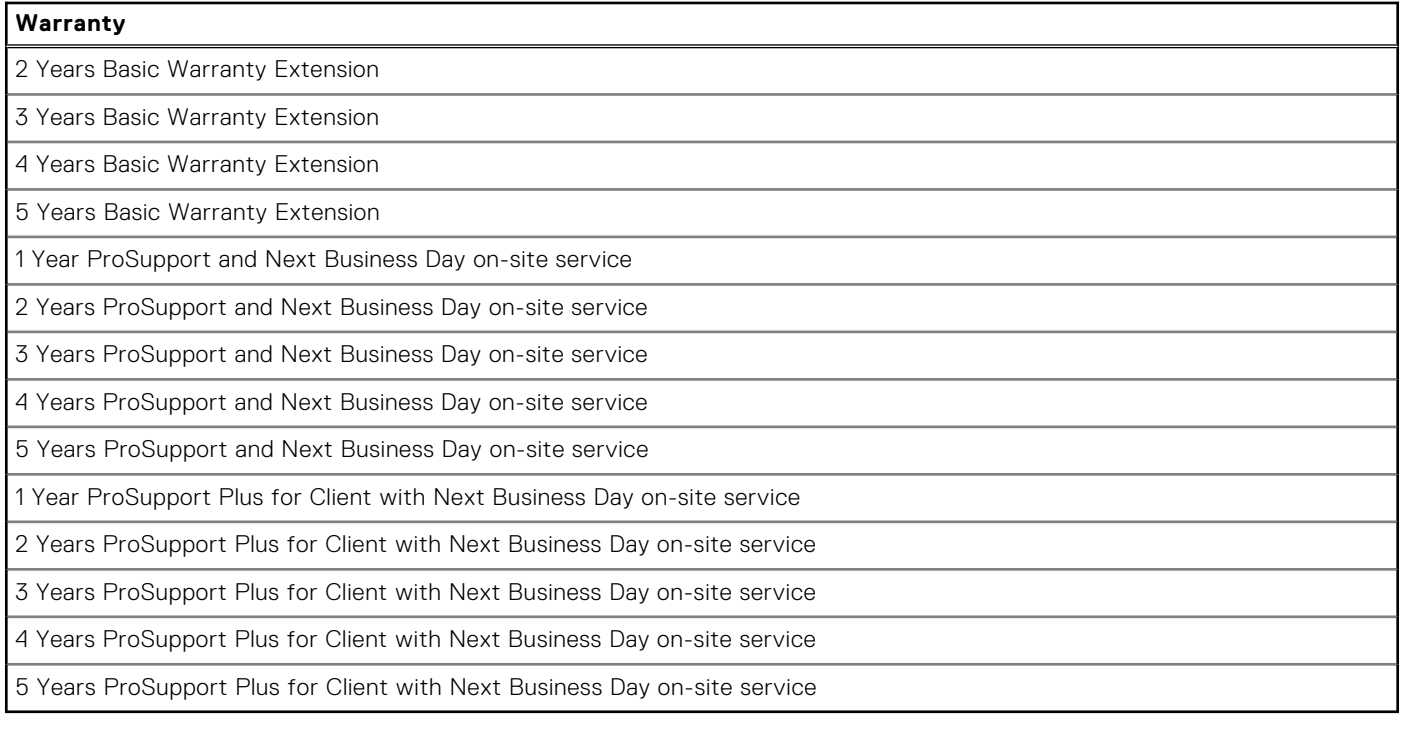

#### **Table 27. Accidental damage services**

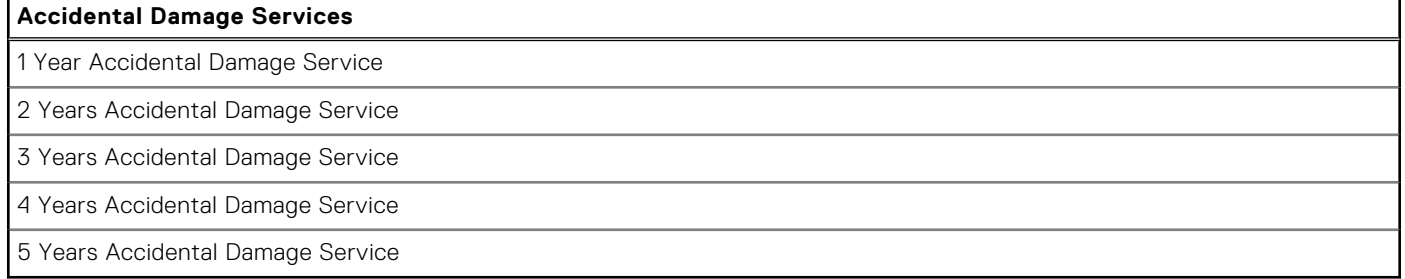

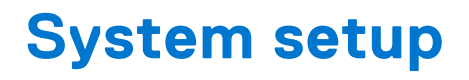

**CAUTION: Unless you are an expert computer user, do not change the settings in the BIOS Setup program. Certain changes can make your computer work incorrectly.**

**NOTE:** Before you change BIOS Setup program, it is recommended that you write down the BIOS Setup program screen information for future reference.

Use the BIOS Setup program for the following purposes:

- Get information about the hardware installed in your computer, such as the amount of RAM and the size of the hard drive.
- Change the system configuration information.
- Set or change a user-selectable option, such as the user password, type of hard drive installed, and enabling or disabling base devices.

### **Boot menu**

Press <F12> when the Dell logo appears to initiate a one-time boot menu with a list of the valid boot devices for the system. Diagnostics and BIOS Setup options are also included in this menu. The devices listed on the boot menu depend on the bootable devices in the system. This menu is useful when you are attempting to boot to a particular device or to bring up the diagnostics for the system. Using the boot menu does not make any changes to the boot order stored in the BIOS.

The options are:

- UEFI Boot:
	- Windows Boot Manager
- Other Options:
	- BIOS Setup
	- BIOS Flash Update
	- Diagnostics
	- Change Boot Mode Settings

### **Navigation keys**

**NOTE:** For most of the System Setup options, changes that you make are recorded but do not take effect until you restart the system.

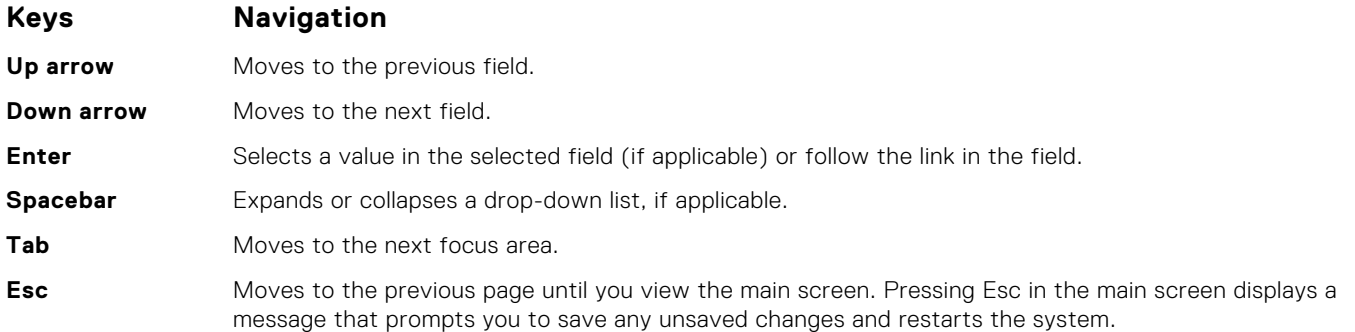

### **Boot Sequence**

Boot sequence enables you to bypass the System Setup–defined boot device order and boot directly to a specific device (for example: optical drive or hard drive). During the Power-on Self-Test (POST), when the Dell logo appears, you can:

- Access System Setup by pressing F2 key
- Bring up the one-time boot menu by pressing F12 key.

The one-time boot menu displays the devices that you can boot from including the diagnostic option. The boot menu options are:

- Removable Drive (if available)
- STXXXX Drive

**NOTE:** XXXX denotes the SATA drive number.

- Optical Drive (if available)
- SATA Hard Drive (if available)
- Diagnostics

**NOTE:** Choosing **Diagnostics**, displays the **SupportAssist** screen.

The boot sequence screen also displays the option to access the System Setup screen.

### **System setup options**

**(i)** NOTE: Depending on your computer and its installed devices, the items that are listed in this section may or may not appear.

#### **Table 28. System setup options—System information menu**

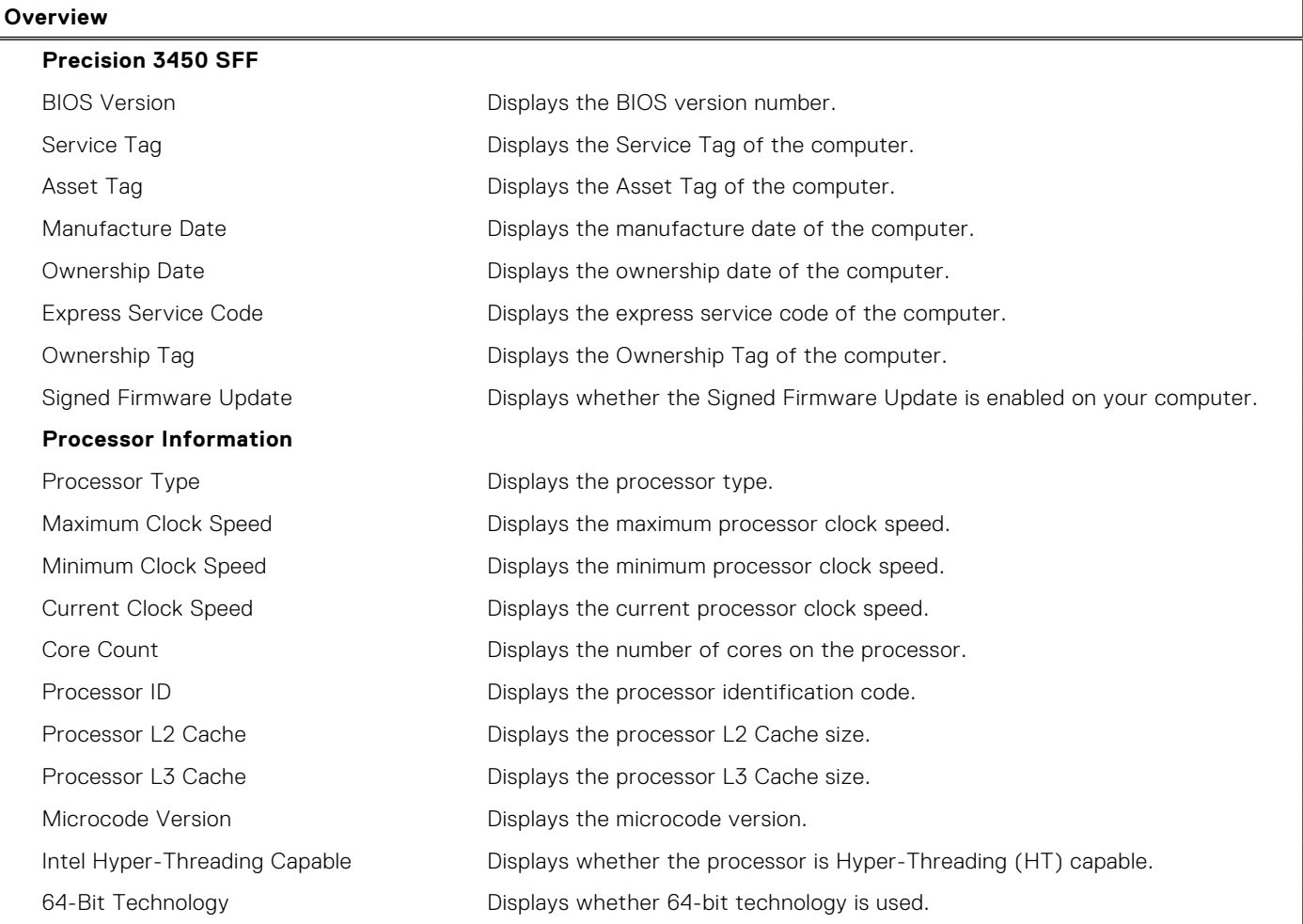

#### **Table 28. System setup options—System information menu (continued)**

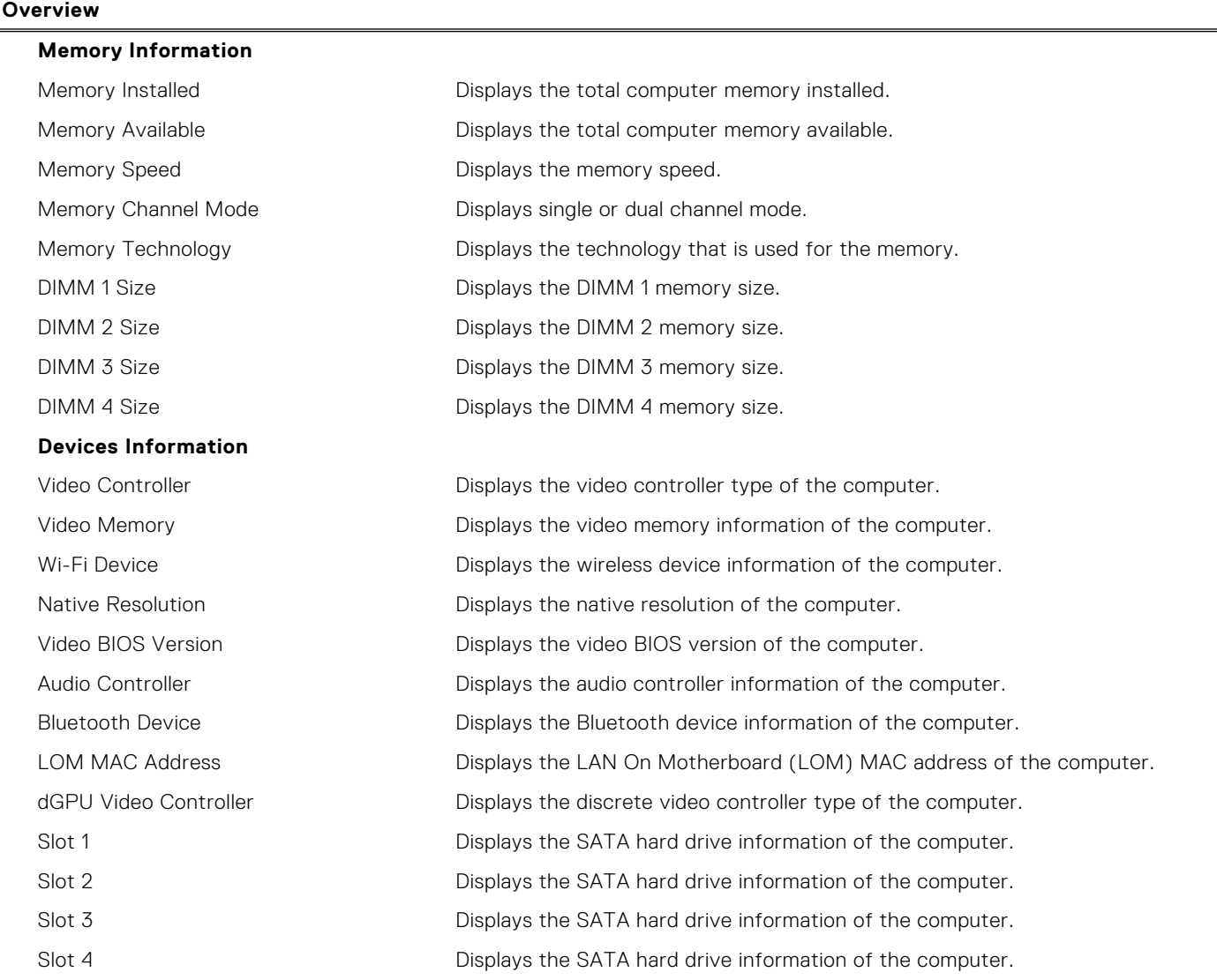

#### **Table 29. System setup options—Boot Configuration menu**

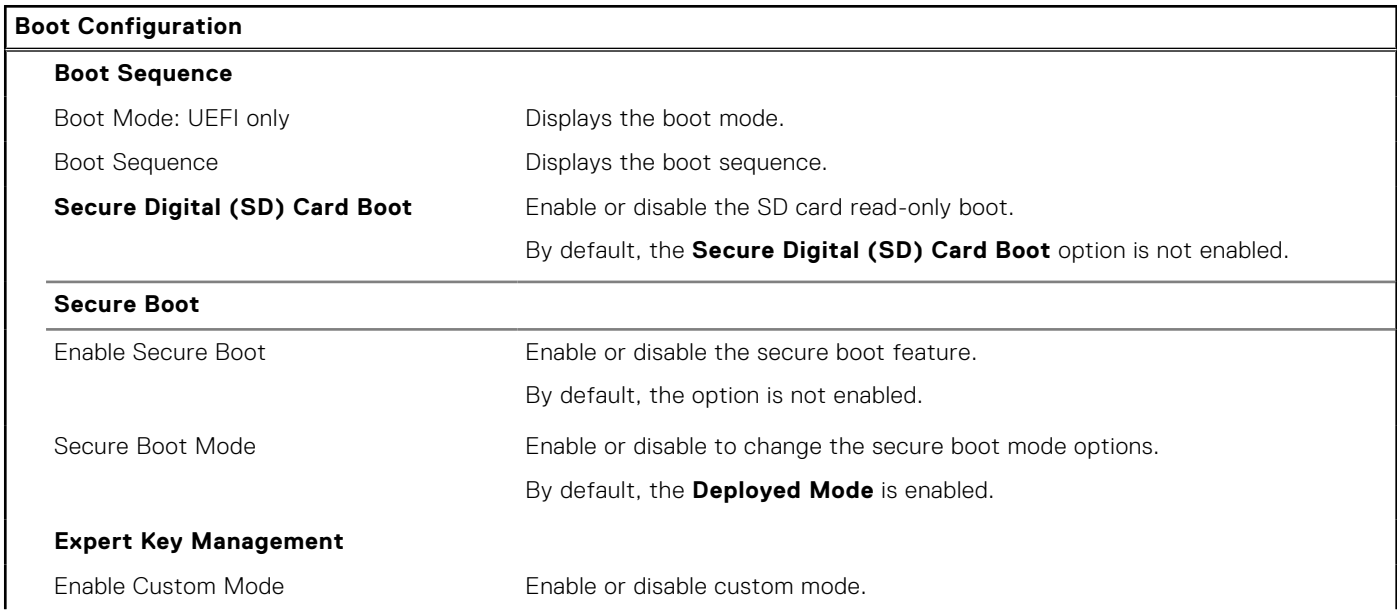

#### **Table 29. System setup options—Boot Configuration menu (continued)**

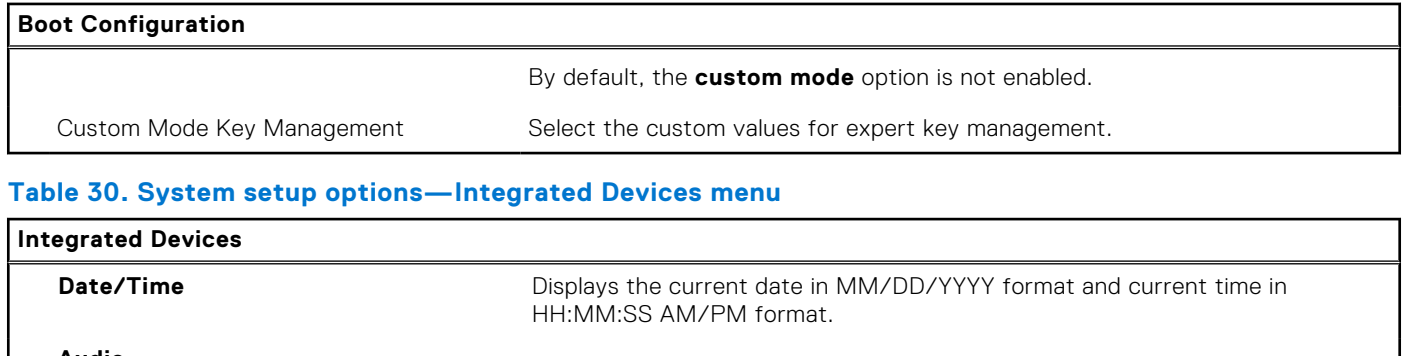

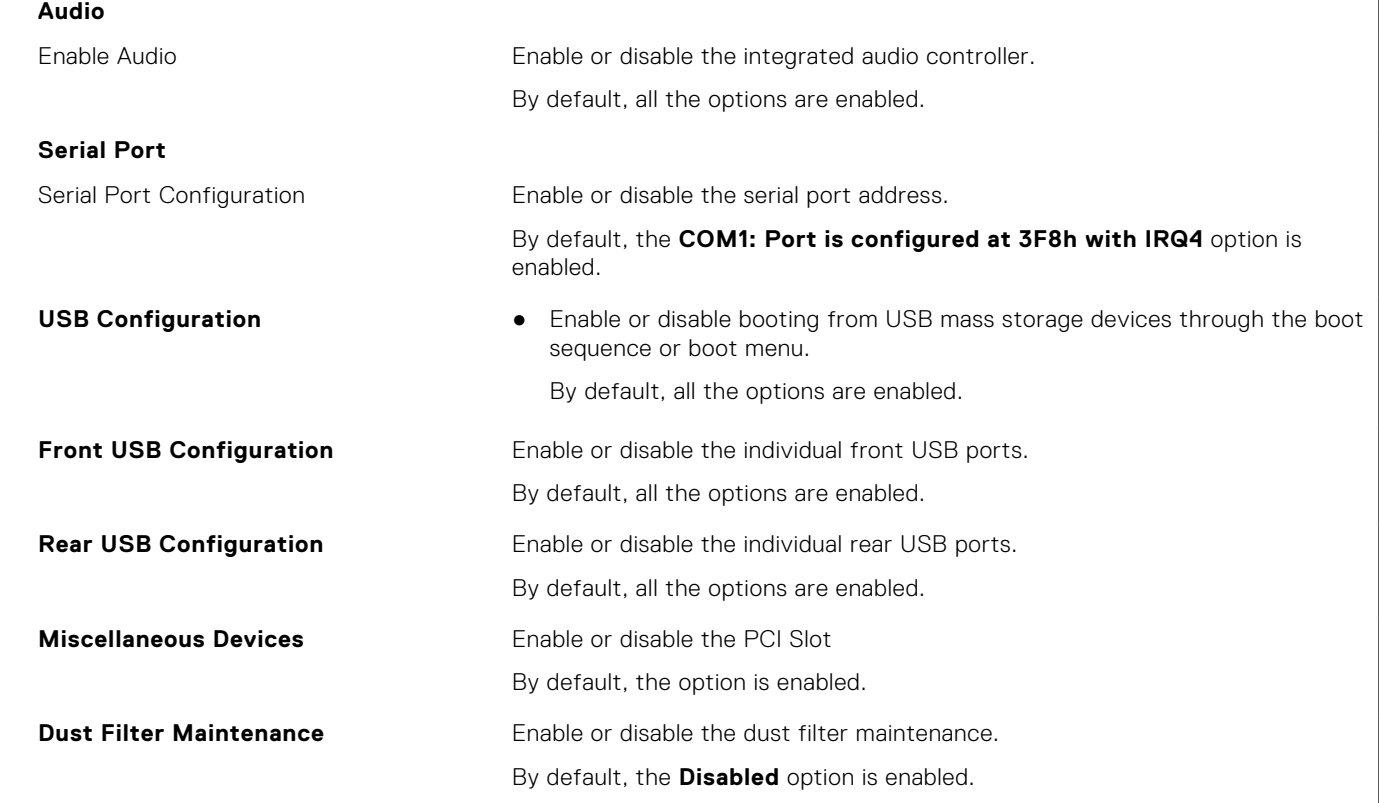

#### **Table 31. System setup options—Storage menu**

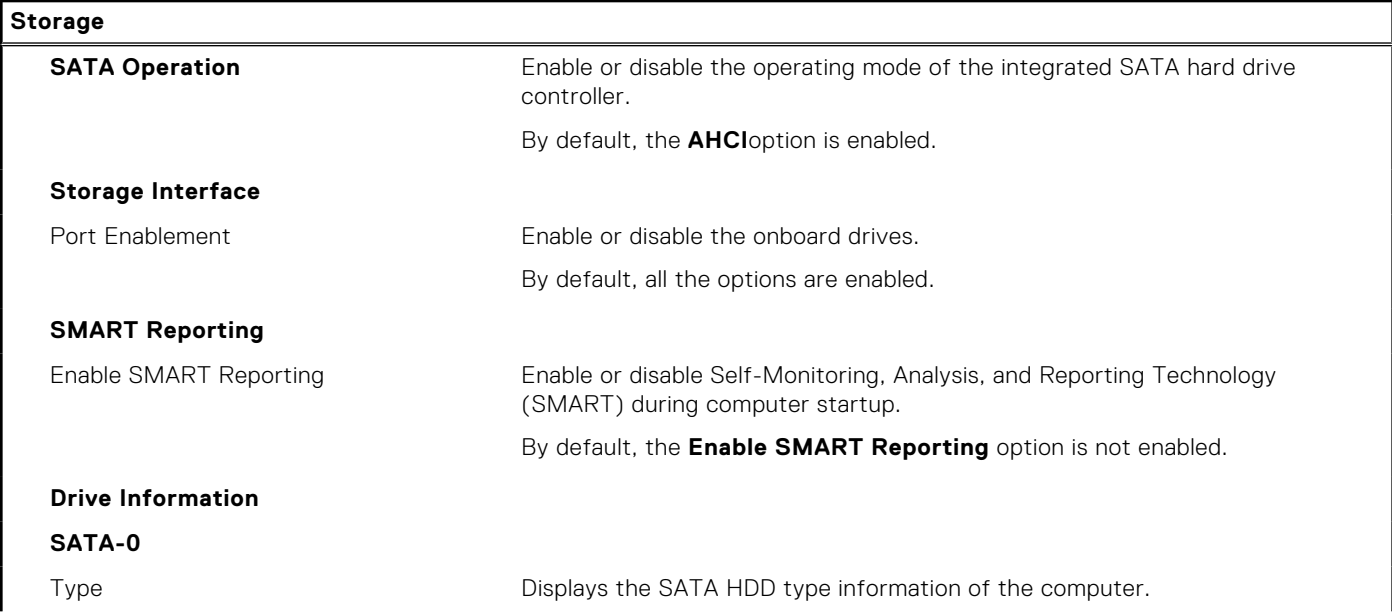

#### **Table 31. System setup options—Storage menu (continued)**

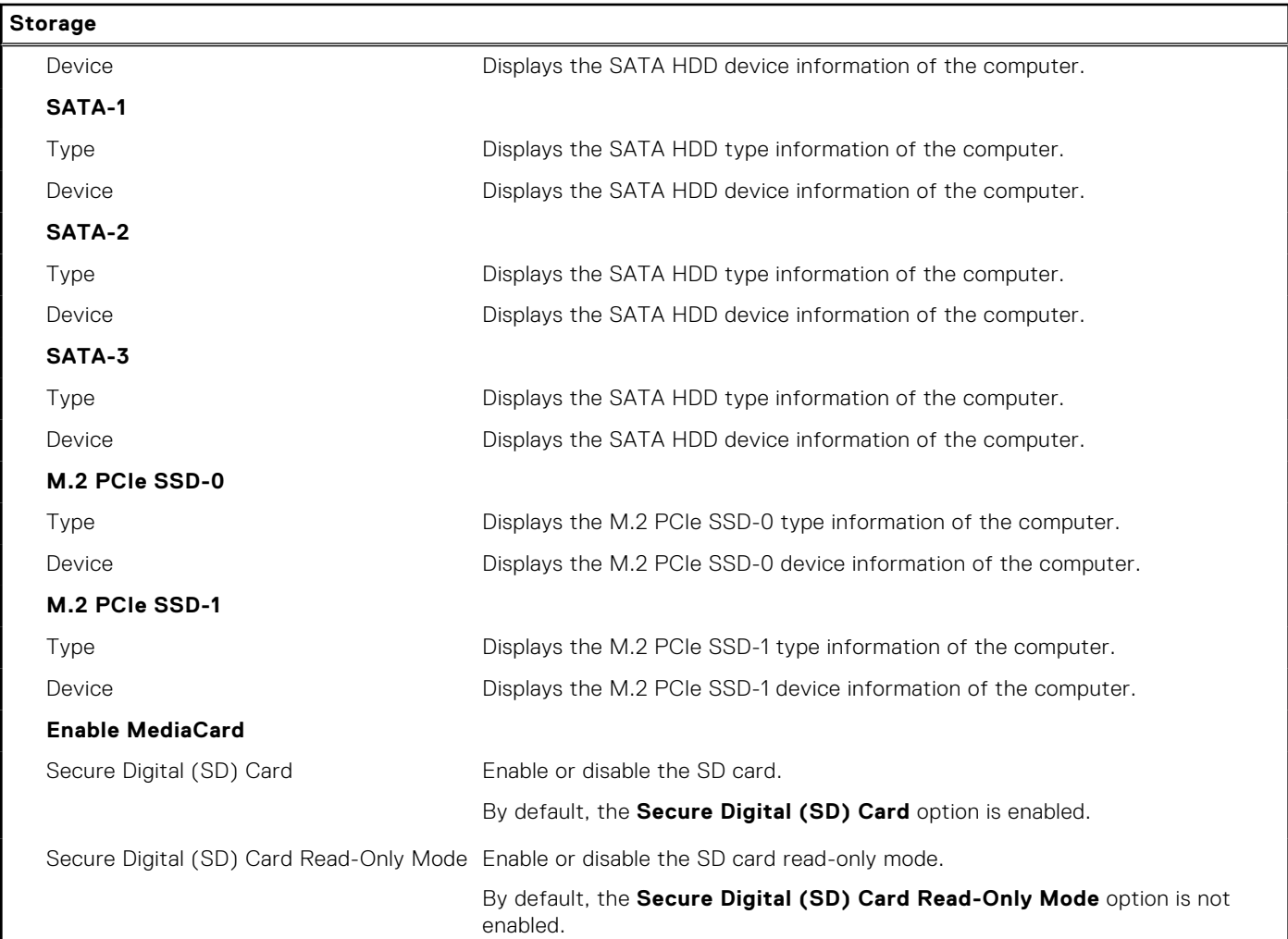

#### **Table 32. System setup options—Display menu**

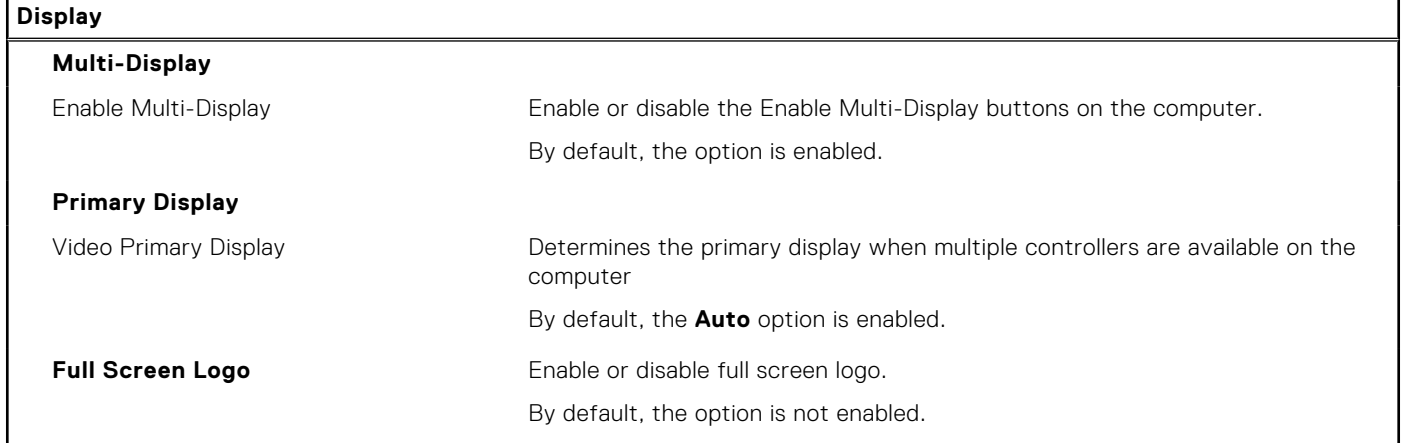

#### **Table 33. System setup options—Connection menu**

#### **Connection Network Controller Configuration** Integrated NIC Controls the on-board LAN controller. By default, the **Enabled with PXE** option is enabled.

#### **Table 33. System setup options—Connection menu (continued)**

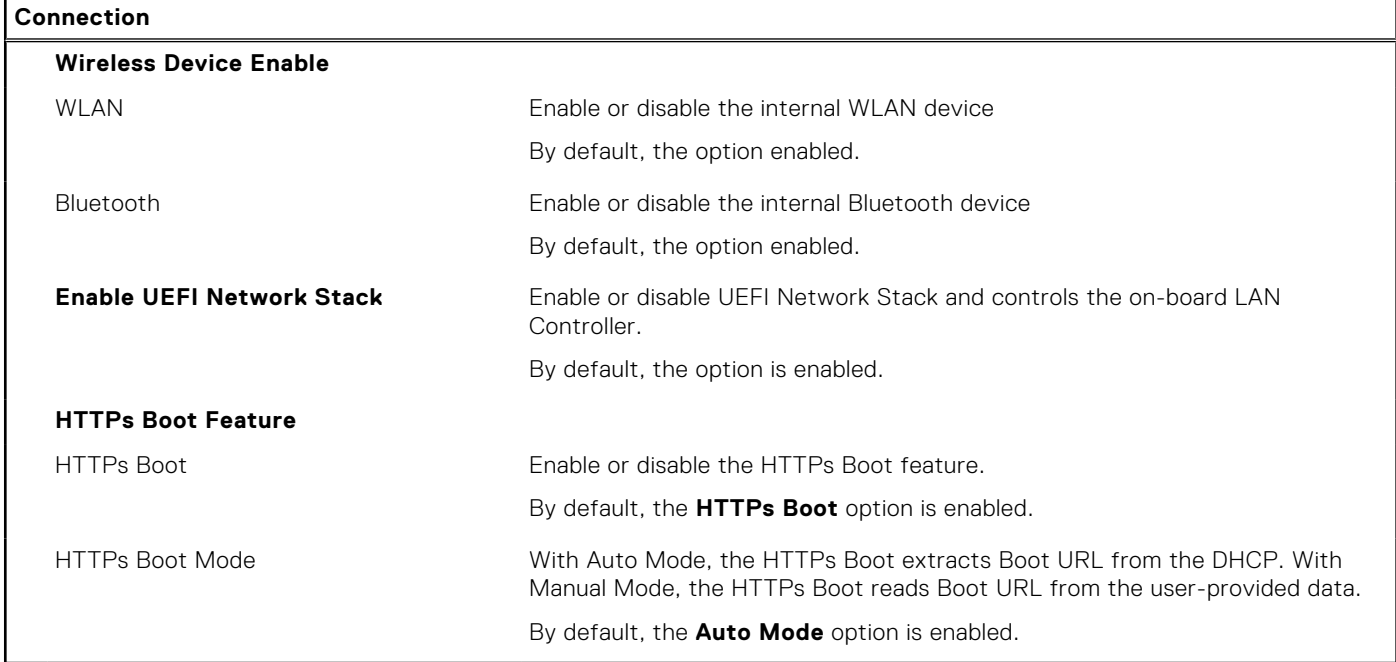

#### **Table 34. System setup options—Power menu**

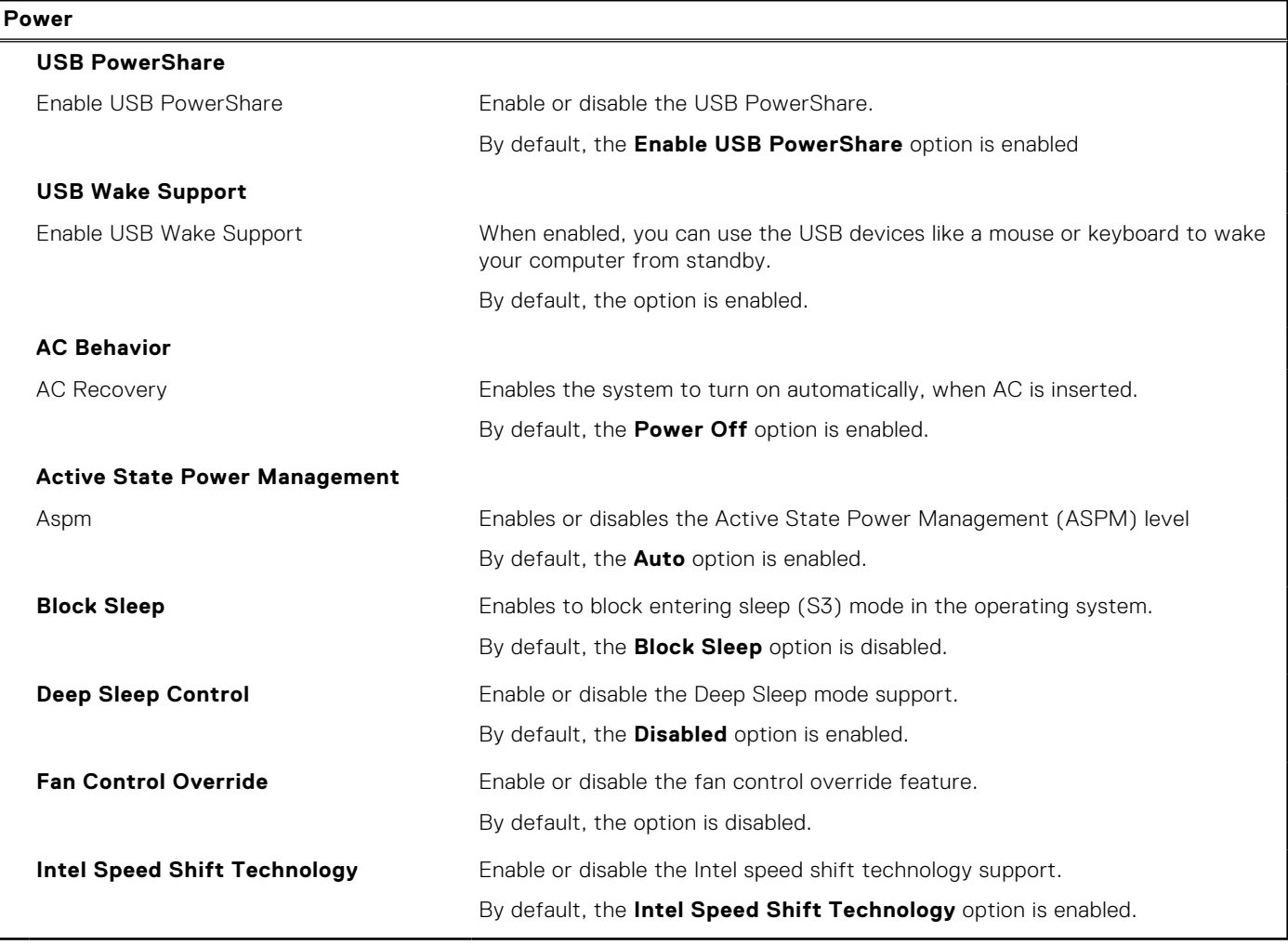

#### **Table 35. System setup options—Security menu**

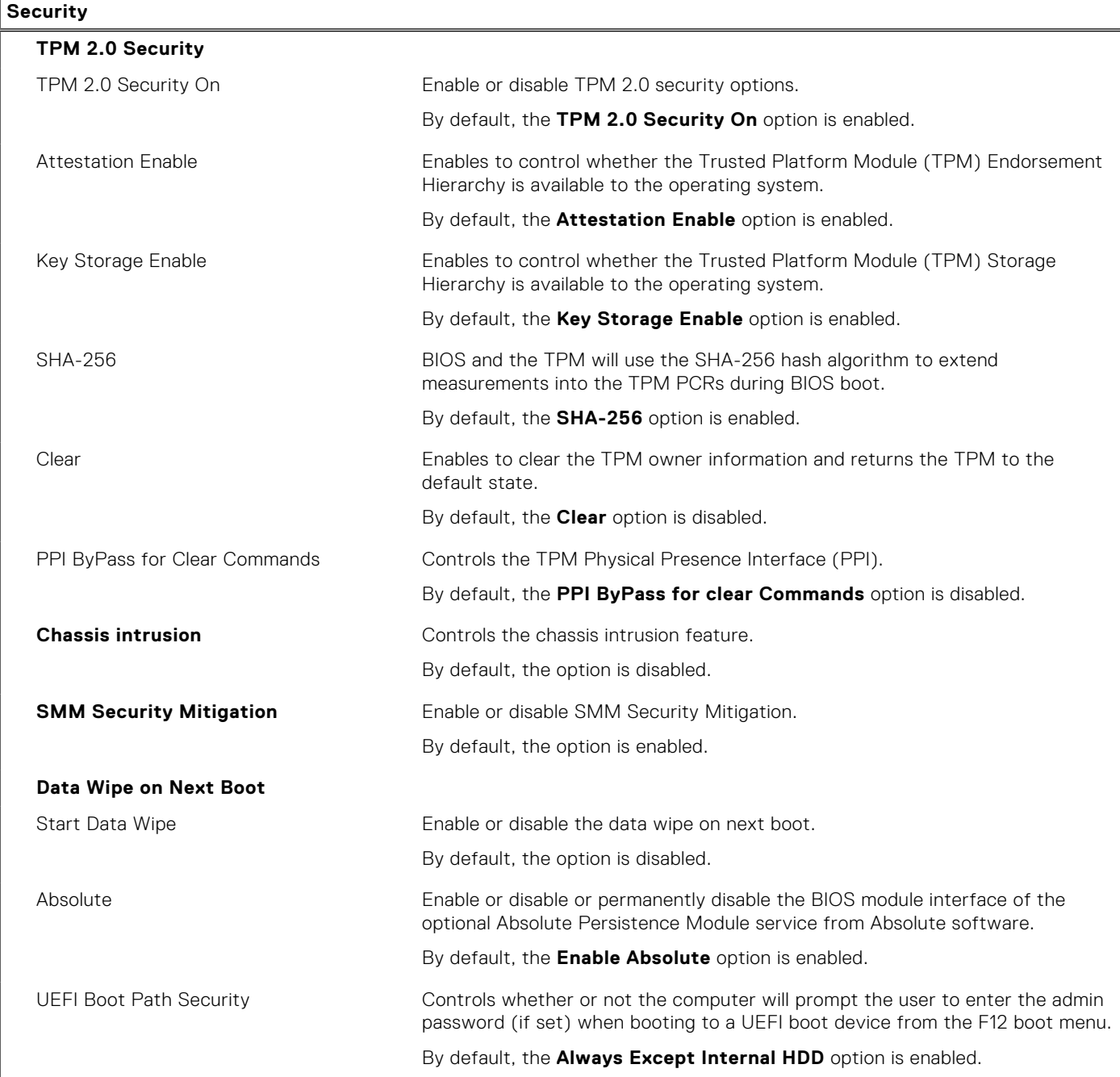

#### **Table 36. System setup options—Passwords menu**

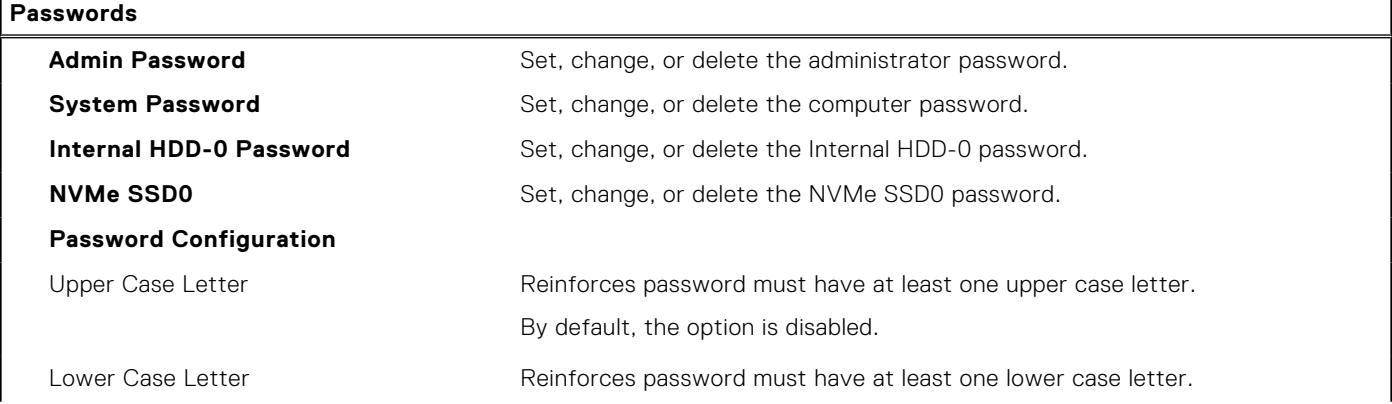

#### **Table 36. System setup options—Passwords menu (continued)**

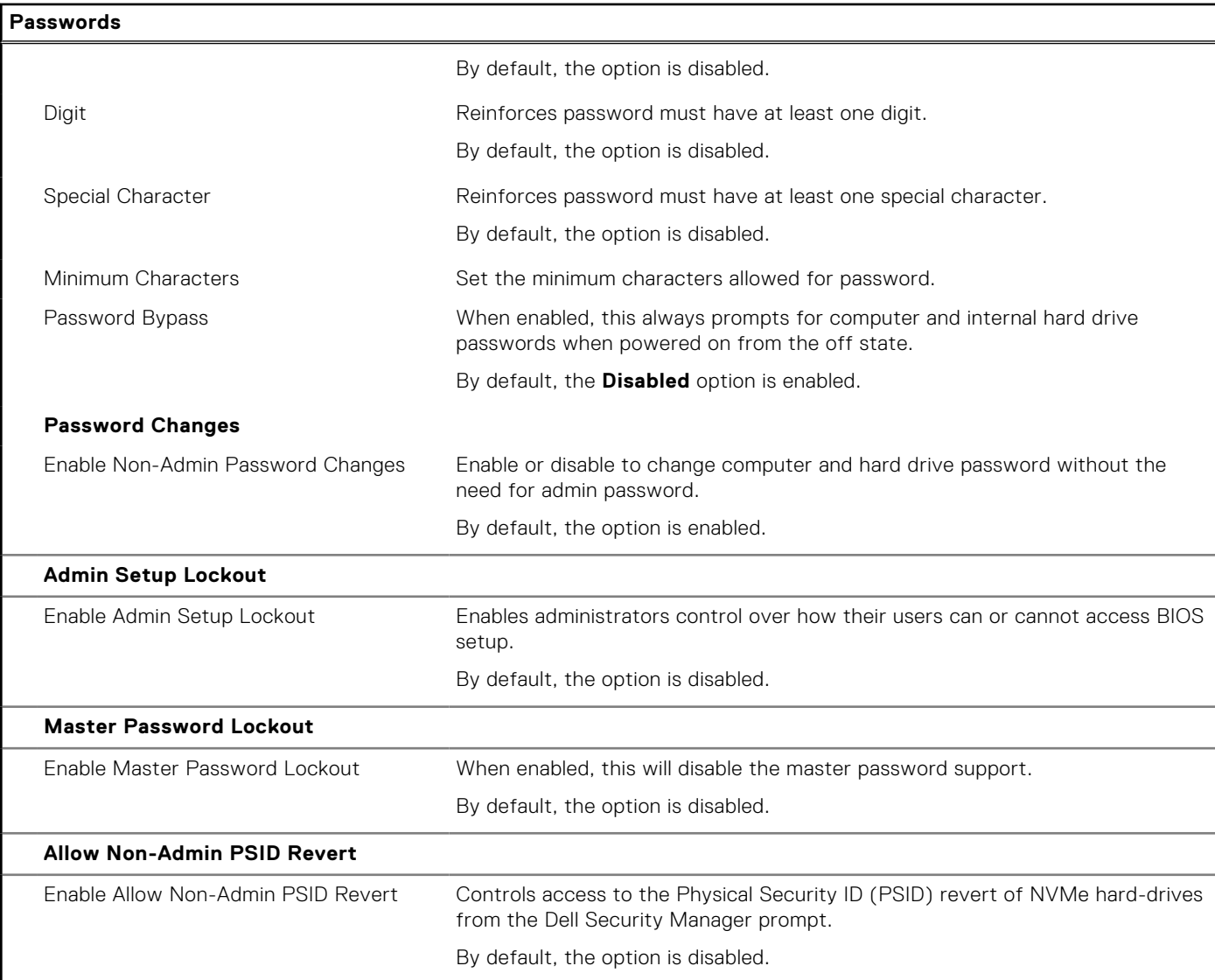

#### **Table 37. System setup options—Update, Recovery menu**

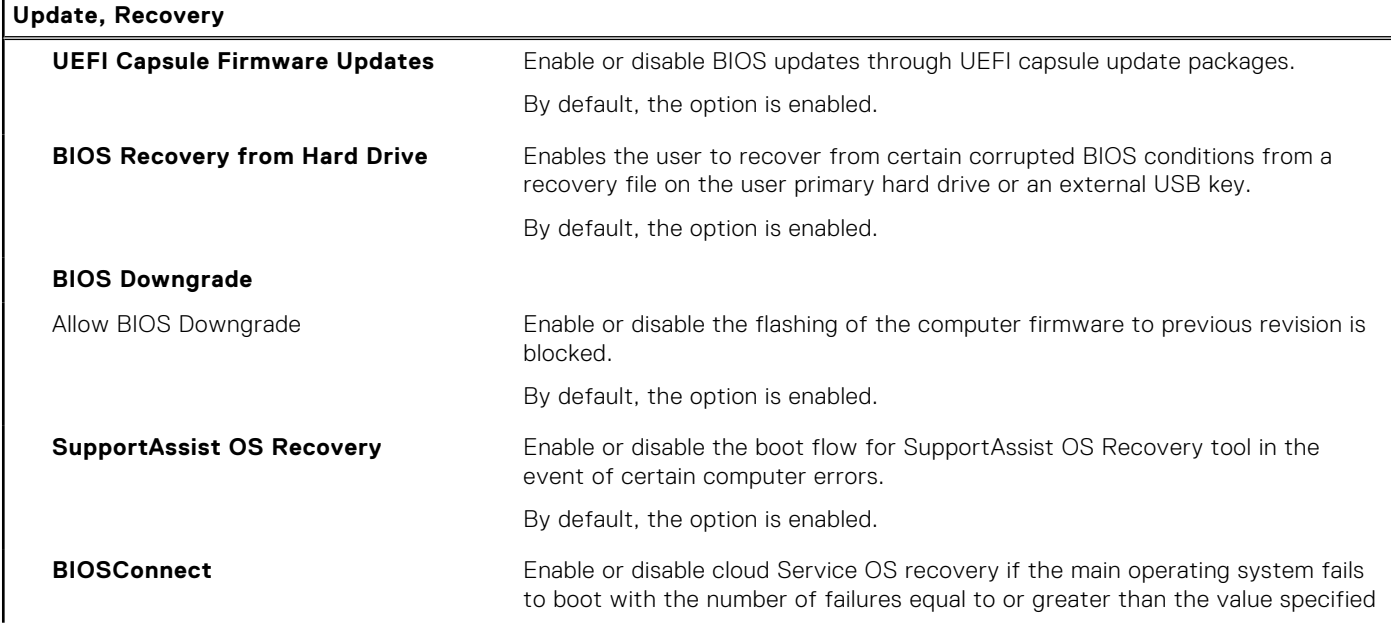

#### **Table 37. System setup options—Update, Recovery menu (continued)**

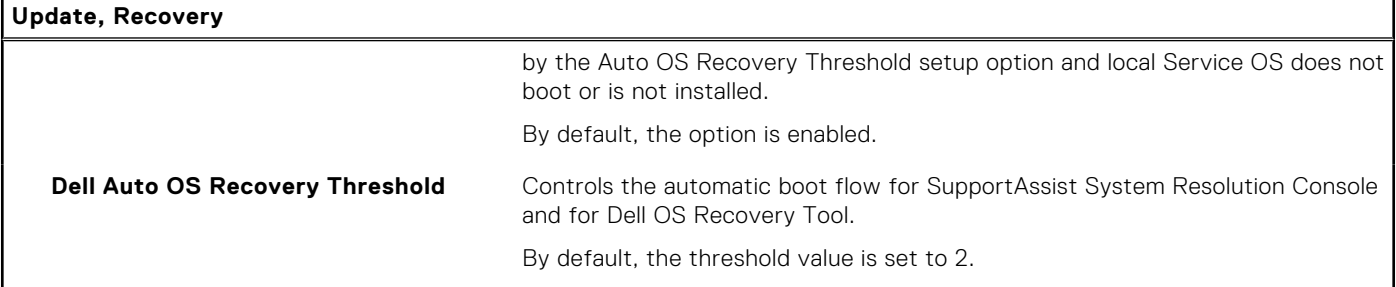

#### **Table 38. System setup options—System Management menu**

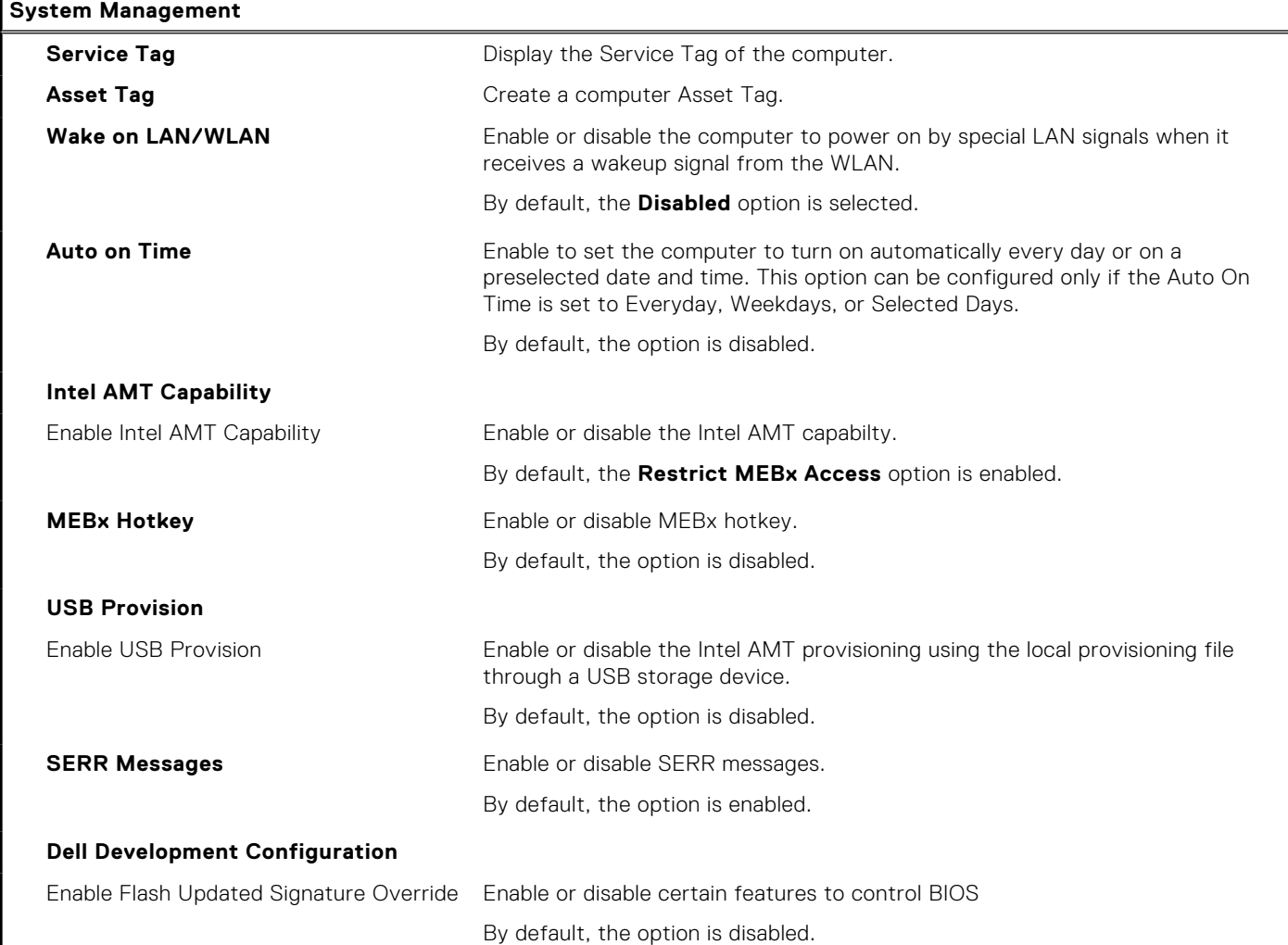

#### **Table 39. System setup options—Keyboard menu**

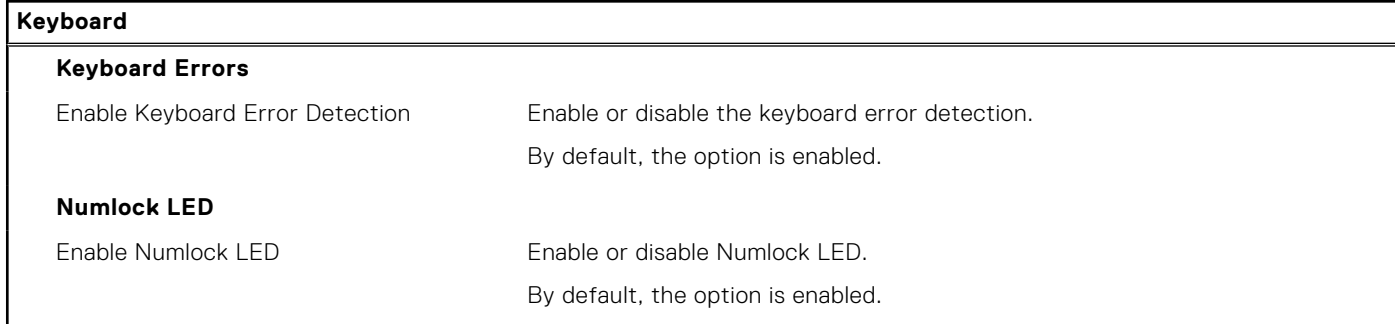

I

#### **Table 39. System setup options—Keyboard menu (continued)**

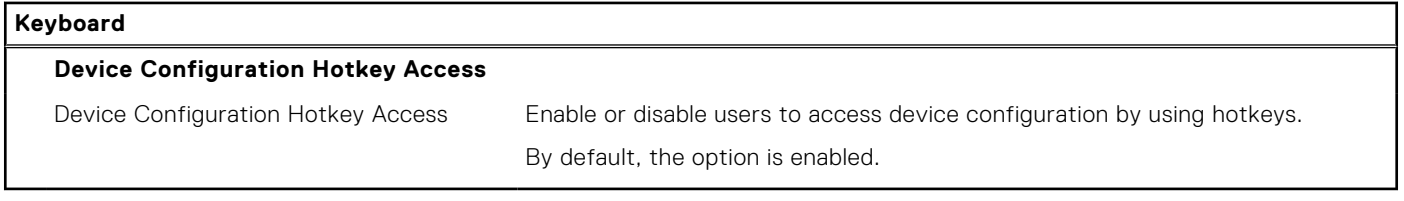

#### **Table 40. System setup options—Pre-boot Behavior menu**

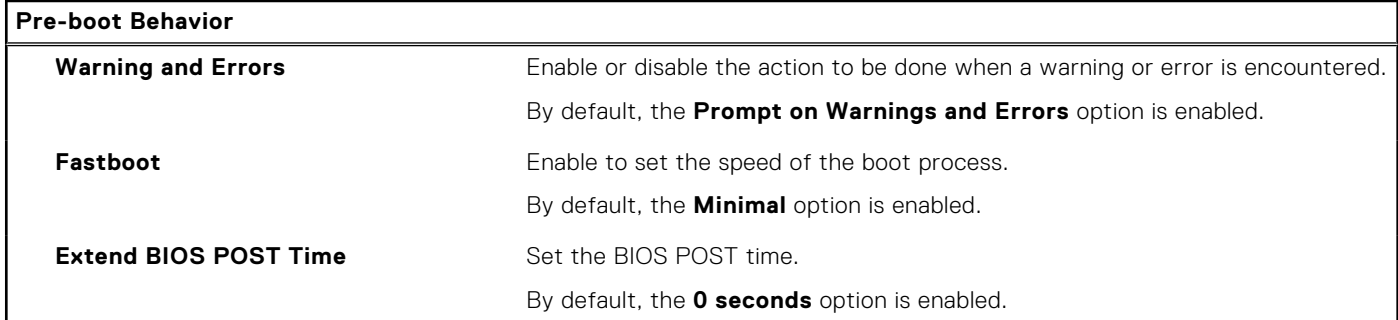

#### **Table 41. System setup options—Virtualization menu**

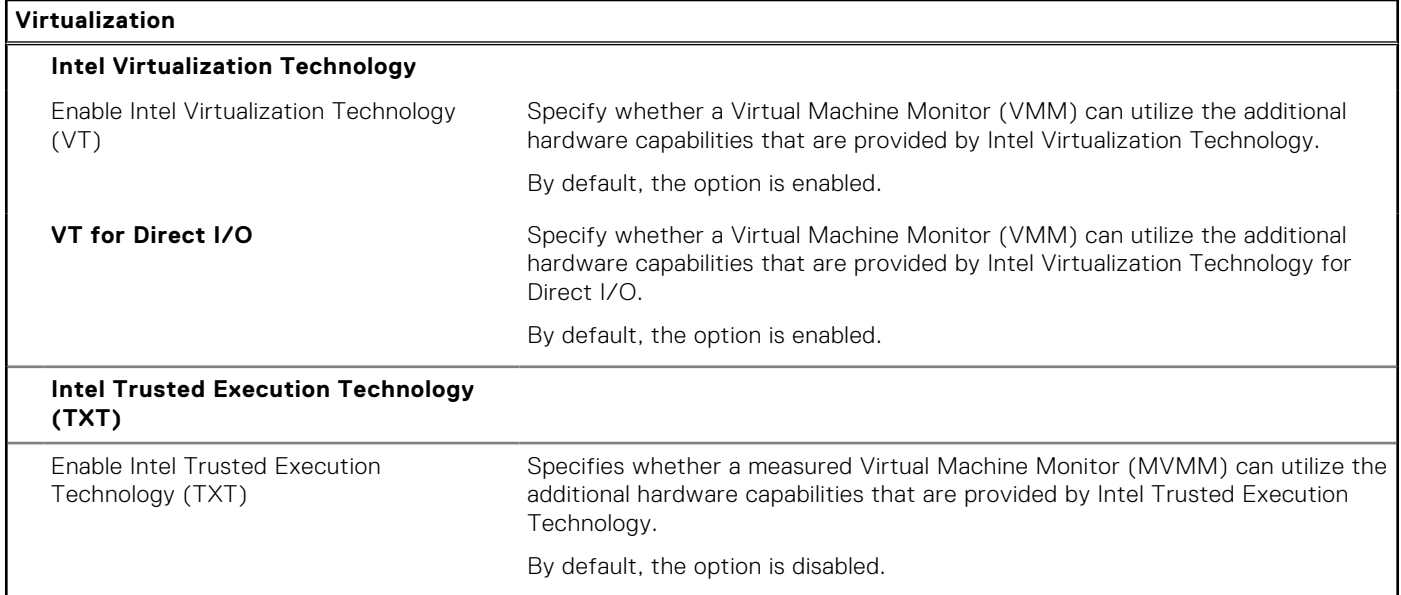

#### **Table 42. System setup options—Performance menu**

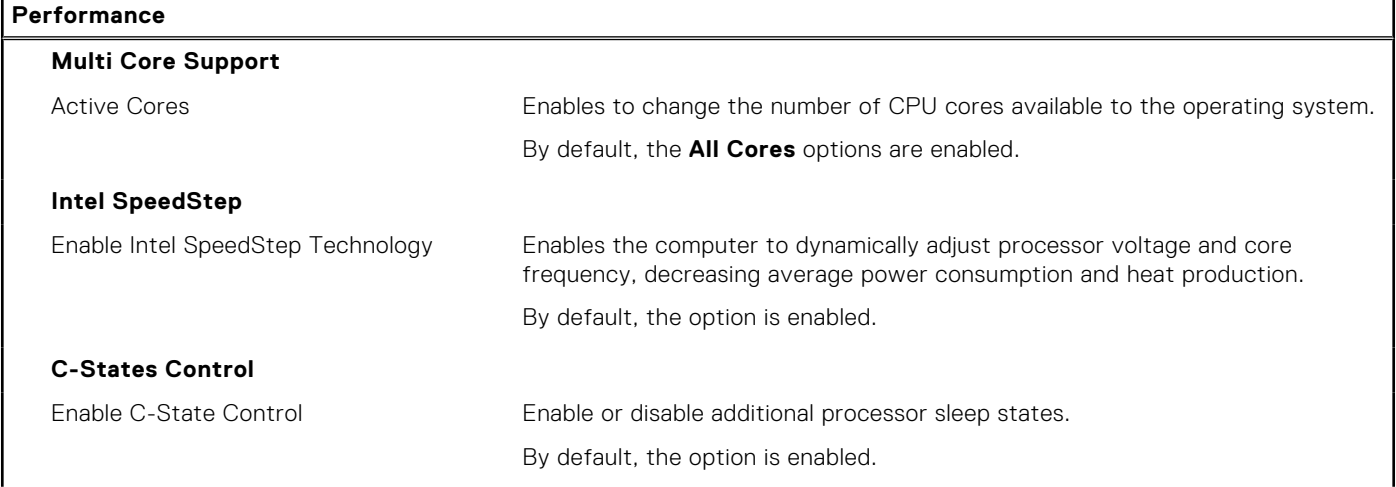

#### <span id="page-33-0"></span>**Table 42. System setup options—Performance menu (continued)**

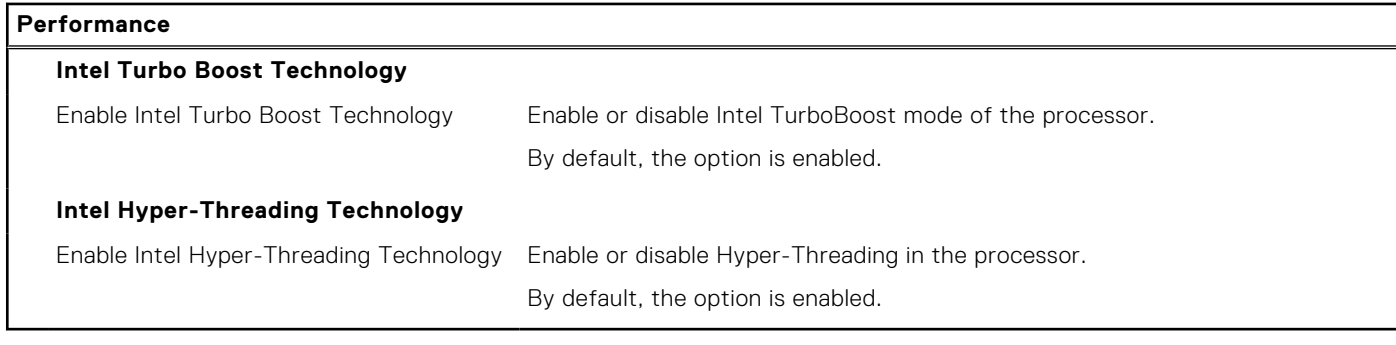

#### **Table 43. System setup options—System Logs menu**

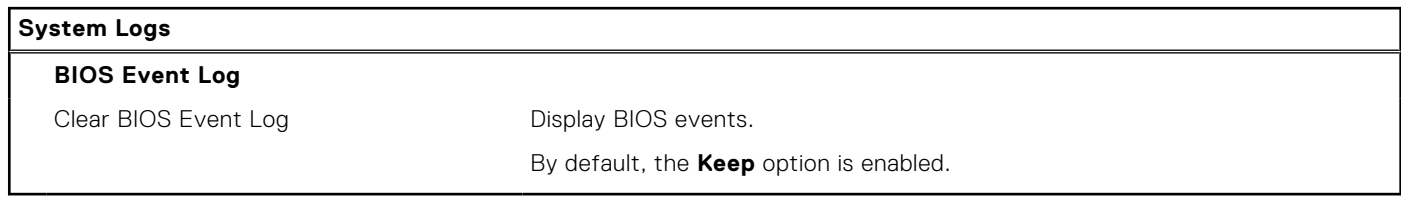

### **Updating the BIOS**

### **Updating the BIOS in Windows**

#### **About this task**

 $\wedge$  CAUTION: If BitLocker is not suspended before updating the BIOS, the next time you reboot the system it **will not recognize the BitLocker key. You will then be prompted to enter the recovery key to progress and the system will ask for this on each reboot. If the recovery key is not known this can result in data loss or an unnecessary operating system re-install. For more information on this subject, search in the Knowledge Base Resource at [www.dell.com/support](https://www.dell.com/support/).**

#### **Steps**

- 1. Go to [www.dell.com/support](https://www.dell.com/support).
- 2. Click **Product support**. In the **Search support** box, enter the Service Tag of your computer, and then click **Search**. **NOTE:** If you do not have the Service Tag, use the SupportAssist feature to automatically identify your computer. You can also use the product ID or manually browse for your computer model.
- 3. Click **Drivers & Downloads**. Expand **Find drivers**.
- 4. Select the operating system installed on your computer.
- 5. In the **Category** drop-down list, select **BIOS**.
- 6. Select the latest version of BIOS, and click **Download** to download the BIOS file for your computer.
- 7. After the download is complete, browse the folder where you saved the BIOS update file.
- 8. Double-click the BIOS update file icon and follow the on-screen instructions. For more information, search in the Knowledge Base Resource at [www.dell.com/support](https://www.dell.com/support/).

### **Updating the BIOS in Linux and Ubuntu**

To update the system BIOS on a computer that is installed with Linux or Ubuntu, see the knowledge base article [000131486](https://www.dell.com/support/kbdoc/000131486) at [www.dell.com/support.](https://www.dell.com/support)

### **Updating the BIOS using the USB drive in Windows**

#### **About this task**

**CAUTION: If BitLocker is not suspended before updating the BIOS, the next time you reboot the system it will not recognize the BitLocker key. You will then be prompted to enter the recovery key to progress and the system will ask for this on each reboot. If the recovery key is not known this can result in data loss or an unnecessary operating system re-install. For more information on this subject, search in the Knowledge Base Resource at [www.dell.com/support](https://www.dell.com/support/).**

#### **Steps**

- 1. Follow the procedure from step 1 to step 6 in [Updating the BIOS in Windows](#page-33-0) to download the latest BIOS setup program file.
- 2. Create a bootable USB drive. For more information, search in the Knowledge Base Resource at [www.dell.com/support](https://www.dell.com/support/).
- 3. Copy the BIOS setup program file to the bootable USB drive.
- 4. Connect the bootable USB drive to the computer that needs the BIOS update.
- 5. Restart the computer and press **F12** .
- 6. Select the USB drive from the **One Time Boot Menu**.
- 7. Type the BIOS setup program filename and press **Enter**. The **BIOS Update Utility** appears.
- 8. Follow the on-screen instructions to complete the BIOS update.

### **Updating the BIOS from the F12 One-Time boot menu**

Update your computer BIOS using the BIOS update.exe file that is copied to a FAT32 USB drive and booting from the F12 One-Time boot menu.

#### **About this task**

**CAUTION: If BitLocker is not suspended before updating the BIOS, the next time you reboot the system it will not recognize the BitLocker key. You will then be prompted to enter the recovery key to progress and the system will ask for this on each reboot. If the recovery key is not known this can result in data loss or an unnecessary operating system re-install. For more information on this subject, search in the Knowledge Base Resource at [www.dell.com/support](https://www.dell.com/support/).**

#### **BIOS Update**

You can run the BIOS update file from Windows using a bootable USB drive or you can also update the BIOS from the F12 One-Time boot menu on the computer.

Most of the Dell computers built after 2012 have this capability, and you can confirm by booting your computer to the F12 One-Time Boot Menu to see if BIOS FLASH UPDATE is listed as a boot option for your computer. If the option is listed, then the BIOS supports this BIOS update option.

**NOTE:** Only computers with BIOS Flash Update option in the F12 One-Time boot menu can use this function.  $(i)$ 

#### **Updating from the One-Time boot menu**

To update your BIOS from the F12 One-Time boot menu, you need the following:

- USB drive formatted to the FAT32 file system (key does not have to be bootable)
- BIOS executable file that you downloaded from the Dell Support website and copied to the root of the USB drive
- AC power adapter that is connected to the computer
- Functional computer battery to flash the BIOS

Perform the following steps to perform the BIOS update flash process from the F12 menu:

#### **CAUTION: Do not turn off the computer during the BIOS update process. The computer may not boot if you turn off your computer.**

#### **Steps**

- 1. From a turn off state, insert the USB drive where you copied the flash into a USB port of the computer.
- 2. Turn on the computer and press F12 to access the One-Time Boot Menu, select BIOS Update using the mouse or arrow keys then press Enter.
- The flash BIOS menu is displayed.
- 3. Click **Flash from file**.
- 4. Select external USB device.
- 5. Select the file and double-click the flash target file, and then click **Submit**.
- 6. Click **Update BIOS**. The computer restarts to flash the BIOS.
- 7. The computer will restart after the BIOS update is completed.

### **System and setup password**

#### **Table 44. System and setup password**

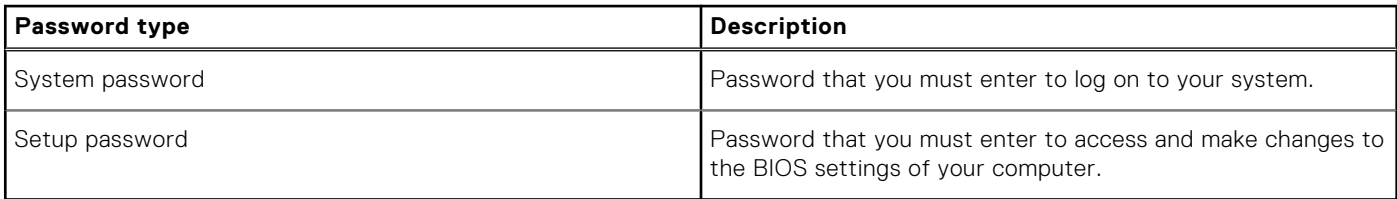

You can create a system password and a setup password to secure your computer.

**CAUTION: The password features provide a basic level of security for the data on your computer.**

**CAUTION: Anyone can access the data stored on your computer if it is not locked and left unattended.**

**NOTE:** System and setup password feature is disabled.

### **Assigning a system setup password**

#### **Prerequisites**

You can assign a new **System or Admin Password** only when the status is in **Not Set**.

#### **About this task**

To enter the system setup, press F2 immediately after a power-on or reboot.

#### **Steps**

- 1. In the **System BIOS** or **System Setup** screen, select **Security** and press **Enter**. The **Security** screen is displayed.
- 2. Select **System/Admin Password** and create a password in the **Enter the new password** field.

Use the following guidelines to assign the system password:

- A password can have up to 32 characters.
- The password can contain the numbers 0 through 9.
- Only lower case letters are valid, upper case letters are not allowed.
- Only the following special characters are allowed: space,  $(')$ ,  $(+)$ ,  $(,)$ ,  $(-)$ ,  $(.)$ ,  $(')$ ,  $(')$ ,  $(.)$ ,  $( ]$ ),  $( ` )$ ,  $( ` )$ .
- 3. Type the system password that you entered earlier in the **Confirm new password** field and click **OK**.
- 4. Press **Esc** and a message prompts you to save the changes.
- 5. Press **Y** to save the changes.

The computer reboots.

### **Deleting or changing an existing system setup password**

#### **Prerequisites**

Ensure that the **Password Status** is Unlocked (in the System Setup) before attempting to delete or change the existing System and Setup password. You cannot delete or change an existing System or Setup password, if the **Password Status** is Locked.

#### **About this task**

To enter the System Setup, press **F2** immediately after a power-on or reboot.

#### **Steps**

- 1. In the **System BIOS** or **System Setup** screen, select **System Security** and press **Enter**. The **System Security** screen is displayed.
- 2. In the **System Security** screen, verify that **Password Status** is **Unlocked**.
- 3. Select **System Password**, alter or delete the existing system password and press **Enter** or **Tab**.
- 4. Select **Setup Password**, alter or delete the existing setup password and press **Enter** or **Tab**.
	- **NOTE:** If you change the System and/or Setup password, re enter the new password when prompted. If you delete the System and Setup password, confirm the deletion when prompted.
- 5. Press **Esc** and a message prompts you to save the changes.
- 6. Press **Y** to save the changes and exit from System Setup. The computer restarts.

**5**

# **Getting help and contacting Dell**

## Self-help resources

You can get information and help on Dell products and services using these self-help resources:

#### **Table 45. Self-help resources**

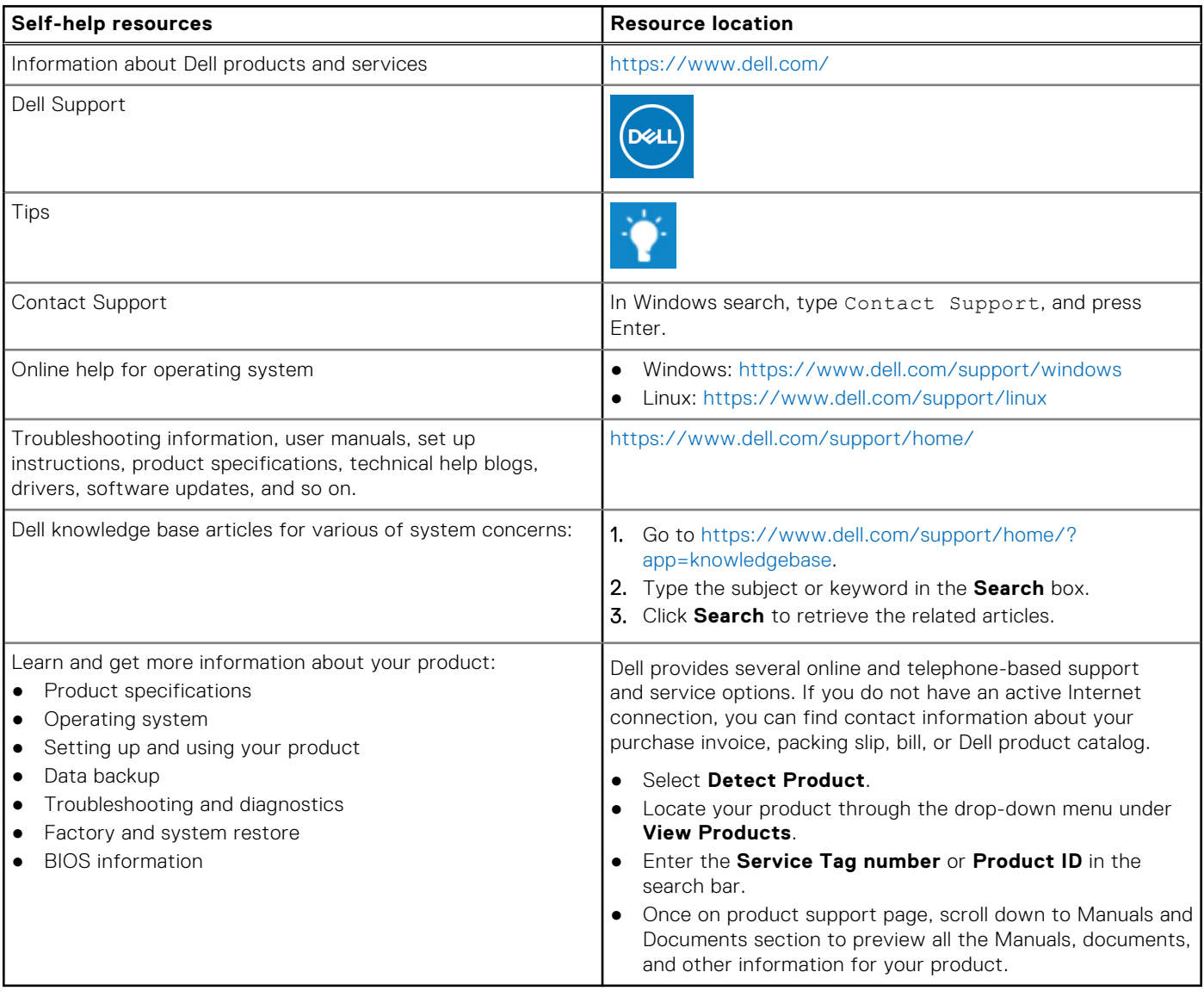

## Contacting Dell

Dell provides several online and telephone-based support and service options. If you do not have an active Internet connection, you can find contact information about your purchase invoice, packing slip, bill, or Dell product catalog. Availability varies by country/region and product, and some services may not be available in your area. To contact Dell for sales, technical support, or customer service issues:

- 1. Go to<https://www.dell.com/support/>.
- 2. Select your country/region from the drop-down menu on the lower right corner of the page.

#### 3. For **customized support:**

- a. Enter your system Service Tag in the **Enter your Service Tag** field.
- b. Click **submit**.
	- The support page that lists the various support categories is displayed.

#### 4. For **general support:**

- a. Select your product category.
- **b.** Select your product segment.
- c. Select your product.
- The support page that lists the various support categories is displayed.
- 5. For contact details of Dell Global Technical Support, see [https://www.dell.com/contactdell.](https://www.dell.com/contactdell)
	- **NOTE:** The Contact Technical Support page is displayed with details to call, chat, or email the Dell Global Technical Support team.

**NOTE:** Availability varies by country/region and product, and some services may not be available in your area.